nedis

**USER MANUAL (EN)**

**GEBRUIKSAANWIJZING (NL)**

**BEDIENUNGSANLEITUNG (DE)**

**MANUAL DE USUARIO (ES)**

**MANUEL DE L'UTILISATEUR (FR)**

**MANUALE PER L'UTENTE (IT)**

**MANUAL DO UTILIZADOR (PT)**

**BRUGSVEJLEDNING (DA)**

**BRUKERVEILEDNING (NO)**

**BRUKSANVISNING (SV)**

**KÄYTTÖOPAS (FI) ΕΓΧΕΙΡΙΔΙΟ XPHΣHΣ (EL) INSTRUKCJA OBSŁUGI (PL) NÁVOD K POUŽITÍ (CS) HASZNÁLATI ÚTMUTATÓ (HU) KASUTUSJUHEND (ET) MANUAL DE UTILIZARE (RO) РУКОВОДСТВО ПОЛЬЗОВАТЕЛЯ (RU) KULLANIM KILAVUZU (TR)**

### **IPCMS10CBK**

- Frequency range: **2412 2483.5 MHz**
- Max. radio transmit power: **14.2 dBm**
- Antenna gain: **0 dBi**

#### **IPCMPT10CWT**

- Frequency range: **2412 2483.5 MHz**
- Max. radio transmit power: **15.99 dBm**
- Antenna gain: **3 dBi**

#### **IPCMO10CWT**

- Frequency range: **2412 2483.5 MHz**
- Max. radio transmit power: **17.5 dBm**
- Antenna gain: **2.7 dBi**

# **IP Camera**

nedis

49<br>1<br>8

8

 $\overline{\mathbf{4}}$ 9 **IPCMS10CBK**  $-2$ 2<br>7<br>5<br>6  $\overline{7}$ 5 - 6

**IPCMPT10CWT**

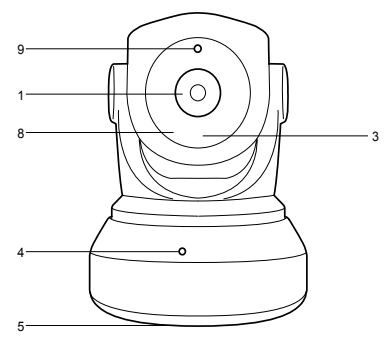

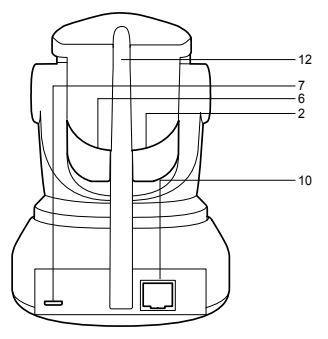

**IPCMO10CWT**

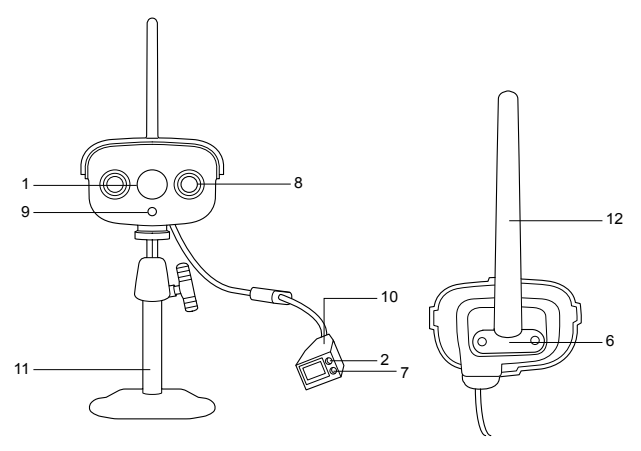

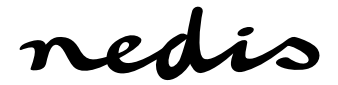

#### **IP camera**

#### **Description**

- 1. Lens
- 2. Reset button
- 3. LED indicators
- 4. Microphone
- 5. Speaker
- 6. Memory card slot (microSD / TransFlash)
- 7. DC input / USB port (Micro USB)
- 8. IR light
- 9. Light sensor
- 10. LAN socket
- 11. Camera stand
- 12. Wi-Fi antenna

#### **Use**

- 1. Download and install the app from Apple App Store or Google Play Store on your mobile device by searching "EyeCloud".
- 2. Insert the memory card in the memory card slot.
- 3. Power the camera using the USB port and charger.
- 4. Launch the "EyeCloud" app.
- 5. Create a new account.

#### **Indoor**

- 1. Connect your smartphone to the preferred Wi-Fi network.
- 2. Power the camera using the USB port and charger.
- 3. Select "Quick Setup" and follow the instructions.
- 4. Enter the Wi-Fi password.
- 5. Hold your smartphone close to the device to send Wi-Fi instructions to the device.
- 6. When the device completes receiving the instructions, the camera icon appears. Add this camera to the account.
- 7. If the camera is not added sucessfully, select "Manually add a camera". Scan the 2D barcode on the device. Enter the default password: 888888.

#### **Outdoor**

- 1. Connect your smartphone to the preferred Wi-Fi network.
- 2. Power the camera using the charger.
- 3. Connect the camera to the same network using the Ethernet cable.
- 4. Select "Search in LAN network" and confirm the connection.
- 5. When the camera icon appears, add it to your account.
- 6. To use this camera without an Ethernet cable, go to "Device Management". Enter the network name and password. Disconnect the Ethernet cable and the camera will automatically reboot and connect to the selected Wi-Fi network. Note: When accessing the camera for the first time, you will be asked to change the password. The default password is "888888".

## **User interface**

- 1. Live feed
- 2. Photos (stored locally)
- 3. Record (stored locally)
- 4. Microphone on/off
- 5. Audio on/off
- 6. Preset position\*
- 7. Vertical cruise\*
- 8. Horizontal cruise\*
- 9. Preset cruise\*

Note: \* = available only for the IPCMPT10CWT.

#### **Other settings**

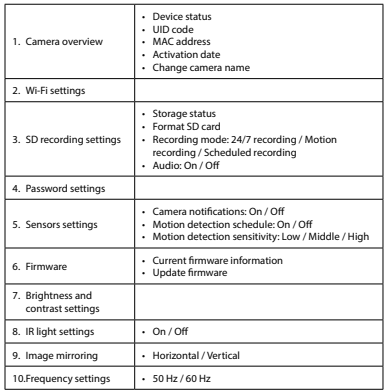

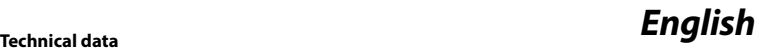

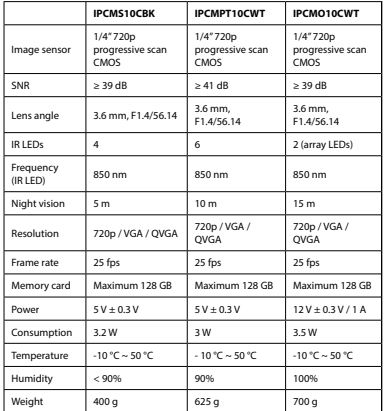

### **Safety**

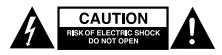

- To reduce risk of electric shock, this product should only be opened by an authorized technician when service is required.
- Disconnect the product from the mains and other equipment if a problem should occur.
- Read the manual carefully before use. Keep the manual for future reference.
- Only use the device for its intended purposes. Do not use the device for other purposes than described in the manual.
- Do not use the device if any part is damaged or defective. If the device is damaged or defective, replace the device immediately.
- The device is suitable for indoor use only. Do not use the device outdoors.
- Do not expose the product to water or moisture.

## **Cleaning and maintenance**

## **Warning!**

- Do not use cleaning solvents or abrasives.
- Do not clean the inside of the device.
- Do not attempt to repair the device. If the device does not operate correctly, replace it with a new device.
- Clean the outside of the device using a soft, damp cloth.

## **Warranty**

Any changes and/or modifications to the product will void the warranty. We cannot accept any liability for damage caused by incorrect use of the product.

#### **Disposal**

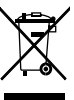

- The product is designated for separate collection at an appropriate collection point. Do not dispose of the product with household waste.
- For more information, contact the retailer or the local authority responsible for waste management.

## **Documents**

The product has been manufactured and supplied in compliance with all relevant regulations and directives, valid for all member states of the European Union. The product complies with all applicable specifications and regulations in the country of sales. Formal documentation is available upon request. The formal documentation includes, but is not limited to the Declaration of Conformity, the Material Safety Data Sheet and the product test report.

## **Disclaimer**

Designs and specifications are subject to change without notice. All logos, brands and product names are trademarks or registered trademarks of their respective holders and are hereby recognized as such.

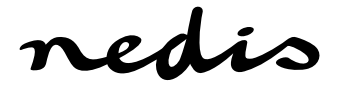

## **IP-camera**

## **Beschrijving**

- 1. Lens
- 2. Resetknop
- 3. LED-indicatoren
- 4. Microfoon
- 5. Speaker
- 6. Geheugenkaartsleuf (microSD / TransFlash)
- 7. DC-ingang / USB-poort (Micro-USB)
- 8. IR-lamp
- 9. Lichtsensor
- 10. LAN-aansluiting
- 11. Camerastatief
- 12. Wifi-antenne

## **Gebruik**

- 1. Download en installeer de app uit de Apple App Store of Google Play Store op uw mobiele apparaat door naar "EyeCloud" te zoeken.
- 2. Plaats de geheugenkaart in de geheugenkaartsleuf.
- 3. Voorzie de camera via de USB-poort en de oplader van stroom.
- 4. Activeer de "EyeCloud" app.
- 5. Maak een nieuw account aan.

#### **Binnenshuis**

- 1. Sluit uw smartphone op het wifi-netwerk van uw keuze aan.
- 2. Voorzie de camera via de USB-poort en de oplader van stroom.
- 3. Selecteer "Quick Setup" en volg de instructies.
- 4. Voer het wifi-wachtwoord in.
- 5. Houd uw smartphone dicht bij het apparaat om wifi-instructies naar het apparaat te sturen.
- 6. Als het apparaat de instructies heeft ontvangen, verschijnt het pictogram van de camera. Voeg deze camera aan het account toe.
- 7. Selecteer als het toevoegen van de camera niet is gelukt "Manually add a camera". Scan de 2D barcode op het apparaat. Voer het standaard wachtwoord in: 888888.

#### **Buitenshuis**

- 1. Sluit uw smartphone op het wifi-netwerk van uw keuze aan.
- 2. Voorzie de camera via de oplader van stroom.
- 3. Sluit de camera met behulp van de Ethernet-kabel op hetzelfde netwerk aan.
- 4. Selecteer "Search in LAN network" en bevestig de verbinding.
- 5. Voeg als het pictogram van de camera verschijnt dit aan uw account toe.
- 6. Ga voor gebruik van deze camera zonder Ethernet-kabel naar "Device Management". Voer de naam van het netwerk en het wachtwoord in. Koppel de Ethernet-kabel af. De camera start automatisch opnieuw op en maakt verbinding met het geselecteerde wifi-netwerk.

Opmerking: Bij het eerste gebruik van de camera wordt u gevraagd het wachtwoord te wijzigen. Het standaard wachtwoord is "888888".

## **Gebruikersinterface**

- 1. Directe beelden
- 2. Foto's (lokaal opgeslagen)
- 3. Opnemen (lokaal opgeslagen)
	- 4. Microfoon aan/uit
	- 5. Audio aan/uit
- 6. Vooraf ingestelde positie\*
- 7. Verticaal zoeken\*
- 8. Horizontaal zoeken\*
- 9. Vooraf ingesteld zoeken\*

Opmerking: \* = uitsluitend beschikbaar bij de IPCMPT10CWT.

## **Overige instellingen**

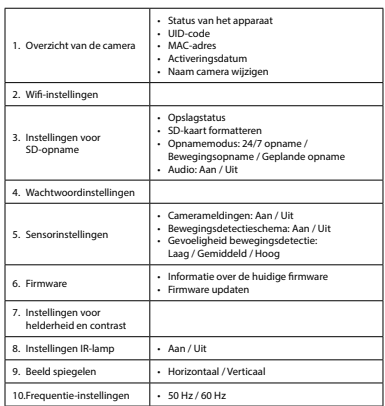

# *Nederlands*

## **Technische gegevens**

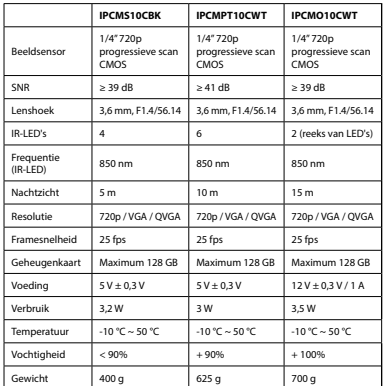

## **Veiligheid**

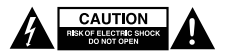

- Dit product mag voor onderhoud alleen worden geopend door een erkend technicus om het risico op elektrische schokken te verkleinen.
- Koppel het product los van het stopcontact en van andere apparatuur als er zich problemen voordoen.
- Lees voor gebruik de handleiding zorgvuldig door. Bewaar de handleiding voor latere raadpleging.
- Gebruik het apparaat uitsluitend voor de beoogde doeleinden. Gebruik het apparaat niet voor andere doeleinden dan beschreven in de handleiding.
- Gebruik het apparaat niet als een onderdeel beschadigd of defect is. Vervang een beschadigd of defect apparaat onmiddellijk.
- Het apparaat is uitsluitend geschikt voor gebruik binnenshuis. Gebruik het apparaat niet buitenshuis.
- Stel het product niet bloot aan water of vocht.

#### **Reiniging en onderhoud**

#### **Waarschuwing!**

- Gebruik geen reinigingsmiddelen of schuurmiddelen.
- Reinig niet de binnenzijde van het apparaat.
- Probeer het apparaat niet te repareren. Indien het apparaat niet juist werkt, vervang het dan door een nieuw apparaat.
- Reinig de buitenzijde van het apparaat met een zachte, vochtige doek.

## **Garantie**

Eventuele wijzigingen en/of aanpassingen aan het product zullen de garantie ongeldig maken. Wij aanvaarden geen aansprakelijkheid voor schade veroorzaakt door onjuist gebruik van het product.

#### **Afvoeren**

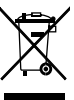

- Het product is bestemd voor gescheiden inzameling bij een hiertoe aangewezen verzamelpunt. Werp het product niet weg bij het huishoudelijk afval.
- Neem voor meer informatie contact op met de detailhandelaar of de lokale overheid die verantwoordelijk is voor het afvalbeheer.

## **Documenten**

Het product is vervaardigd en geleverd in overeenstemming met de relevante reglementen en richtlijnen die voor alle lidstaten van de Europese Unie gelden. Het product voldoet aan alle van toepassing zijnde specificaties en reglementen in het land van verkoop. Officiële documentatie is op aanvraag verkrijgbaar. De officiële documentatie omvat, maar is niet beperkt tot de Verklaring van Overeenstemming, de Material Safety Data Sheet en het producttestrapport.

## **Disclaimer**

Ontwerpen en specificaties kunnen zonder kennisgeving worden gewijzigd. Alle logo's, merken en productnamen zijn handelsmerken of geregistreerde handelsmerken van de respectievelijke eigenaren en worden hierbij als zodanig erkend.

nedi.

#### **IP-Kamera**

#### **Beschreibung**

- 1. Objektiv
- 2. Reset-Taste
- 3. LED-Anzeigen
- 4. Mikrofon
- 5. Lautsprecher
- 6. Speicherkartenschlitz (microSD / TransFlash)
- 7. DC-Eingang / USB-Anschluss (Micro USB)
- 8. IR-Lampe
- 9. Lichtsensor
- 10. LAN-Buchse
- 11. Kamerahalter
- 12. Wi-Fi-Antenne

#### **Gebrauch**

- 1. Laden Sie die App aus dem App-Store von Apple oder aus dem Google Play Store (Schlüsselwörter "EyeCloud") und installieren Sie sie auf Ihrem Mobilgerät.
- 2. Setzen Sie die Speicherkarte in den Speicherkartenschlitz ein.
- 3. Betreiben Sie die Kamera über den USB-Port und ein Ladegerät.
- 4. Öffnen Sie die App "EyeCloud".
- 5. Erstellen Sie ein neues Konto.

#### **In Räumen**

- 1. Verbinden Sie Ihr Smartphone mit dem bevorzugten Wi-Fi-Netzwerk.
- 2. Betreiben Sie die Kamera über den USB-Port und ein Ladegerät.
- 3. Wählen Sie "Quick Setup" und folgen Sie den Anweisungen.
- 4. Geben Sie das Wi-Fi-Passwort ein.
- 5. Halten Sie ihr Smartphone nahe an das Gerät, um die Wi-Fi-Anweisungen zu übermitteln.
- 6. Sobald die Anweisungen vollständig an das Gerät übertragen wurden, erscheint das Kamera-Icon. Fügen Sie die Kamera zu Ihrem Konto hinzu.
- 7. Kann der Vorgang nicht erfolgreich abgeschlossen werden, wählen Sie "Manually add a camera". Scannen Sie den 2D-Barcode des Geräts ein. Geben Sie folgendes voreingestelltes Passwort ein: 888888.

#### **Im Freien**

- 1. Verbinden Sie Ihr Smartphone mit dem bevorzugten Wi-Fi-Netzwerk.
- 2. Nutzen Sie das Ladegerät für die Stromversorgung des Geräts.
- 3. Binden Sie die Kamera per Ethernet-Kabel in dasselbe Netzwerk ein.
- 4. Wählen Sie "Search in LAN network" und bestätigen Sie die Verbindung.
- 5. Fügen Sie die Kamera ihrem Konto hinzu, sobald das Kamera-Icon erscheint.
- 6. Um die Kamera ohne Ethernet-Kabel zu betreiben, öffnen Sie das Menü "Device Management". Geben Sie den Netzwerknamen und ein gültiges Passwort ein. Entfernen Sie das Ethernet-Kabel. Die Kamera startet automatisch neu und stellt eine Verbindung zum festgelegten Wi-Fi-Netz her. Hinweis: Beim ersten Zugriff auf die Kamera werden Sie aufgefordert, das Passwort zu ändern. Das voreingestellte Passwort lautet "888888".

#### **Benutzerschnittstelle**

- 1. Live Feed
- 2. Fotos (lokal gespeichert)
- 3. Aufnahme (lokal gespeichert)
- 4. Mikrofon ein/aus
- 5. Audio ein/aus
- 6. Voreingestellte Position\*
- 7. Vertikalbewegung\*
- 8. Horizontalbewegung\*
- 9. Voreingestellte Bewegung\*
- Hinweis: \* = nur IPCMPT10CWT.

#### **Weitere Einstellungen**

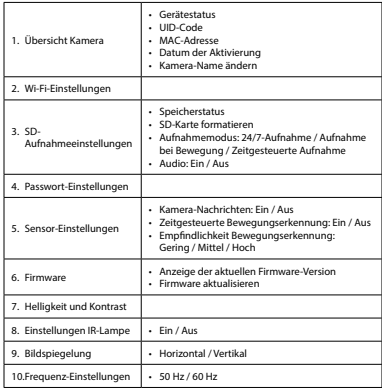

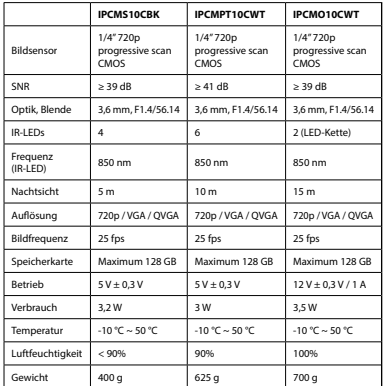

## **Sicherheit**

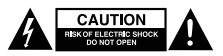

- Um die Gefahr eines elektrischen Schlags zu verringern, sollte dieses Produkt bei erforderlichen Servicearbeiten ausschließlich von einem autorisierten Techniker geöffnet werden.
- Bei Problemen trennen Sie das Gerät bitte von der Spannungsversorgung und von anderen Geräten.
- Lesen Sie die Bedienungsanleitung vor dem Gebrauch genau durch. Bitte bewahren Sie die Bedienungsanleitung zur späteren Bezugnahme auf.
- Verwenden Sie das Gerät nur bestimmungsgemäß. Verwenden Sie das Gerät nur für den in dieser Bedienungsanleitung beschriebenen Zweck.
- Verwenden Sie das Gerät nicht, falls ein Teil beschädigt oder defekt ist. Ist das Gerät beschädigt oder defekt, erneuern Sie es unverzüglich.
- Das Gerät eignet sich nur zur Verwendung in Innenräumen. Verwenden Sie das Gerät nicht im Freien.
- Setzen Sie das Gerät keinem Wasser und keiner Feuchtigkeit aus.

## **Reinigung und Pflege**

## **Warnung!**

- Verwenden Sie keine Lösungs- oder Scheuermittel.
- Reinigen Sie das Gerät nicht von innen.
- Versuchen Sie nicht, das Gerät zu reparieren. Falls das Gerät nicht einwandfrei arbeitet, tauschen Sie es gegen ein neues aus.
- Reinigen Sie das Äußere des Geräts mit einem weichen feuchten Tuch.

## **Garantie**

Alle Änderungen und/oder Modifizierungen an dem Produkt haben ein Erlöschen der Garantie zur Folge. Wir übernehmen keine Haftung für Schäden durch unsachgemäße Verwendung des Produkts.

## **Entsorgung**

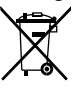

- Dieses Produkt muss an einer entsprechenden Sammelstelle zur Entsorgung abgegeben werden. Entsorgen Sie das Produkt nicht mit dem Haushaltsabfall.
- Weitere Informationen erhalten Sie beim Verkäufer oder der für die Abfallwirtschaft verantwortlichen örtlichen Behörde.

## **Dokumente**

Dieses Produkt wurde in Übereinstimmung mit allen geltenden Vorschriften und Richtlinien hergestellt und geliefert, die für alle Mitgliedsstaaten der Europäischen Union gültig sind. Das Produkt entspricht allen geltenden Spezifikationen und Bestimmungen im Land des Vertriebs.

Eine formale Dokumentation ist auf Anfrage erhältlich. Die formale Dokumentation beinhaltet die Konformitätserklärung, das Datenblatt zur Materialsicherheit und den Produktprüfbericht, ohne jedoch darauf beschränkt zu sein.

## **Haftungsausschluss**

Design und technische Daten unterliegen unangekündigten Änderungen. Alle Logos, Marken und Produktnamen sind Marken oder eingetragene Marken ihrer jeweiligen Eigentümer und werden hiermit als solche anerkannt.

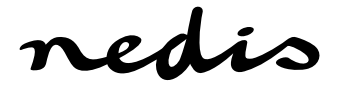

### **Cámara IP**

### **Descripción**

- 1. Lente
- 2. Botón de reinicio
- 3. Indicadores LED
- 4. Micrófono
- 5. Altavoz
- 6. Ranura de tarjeta de memoria (microSD / TransFlash)
- 7. Entrada CC / Puerto USB (Micro USB)
- 8. Luz IR
- 9. Sensor de luz
- 10. Toma LAN
- 11. Soporte de cámara
- 12. Antena Wi-Fi

#### **Uso**

- 1. Descargue e instale la aplicación de Apple App Store o Google Play Store en su dispositivo móvil buscando "EyeCloud".
- 2. Inserte la tarjeta de memoria en la ranura de tarjeta de memoria.
- 3. Alimente la cámara con el puerto USB y el cargador.
- 4. Inicie la aplicación "EyeCloud".
- 5. Cree una nueva cuenta.

#### **Interior**

- 1. Conecte su smartphone a la red Wi-Fi de su preferencia.
- 2. Alimente la cámara con el puerto USB y el cargador.
- 3. Seleccione "Quick Setup" y siga las instrucciones.
- 4. Introduzca la contraseña Wi-Fi.
- 5. Mantenga su smartphone cerca del dispositivo para enviar instrucciones Wi-Fi al dispositivo.
- 6. Cuando el dispositivo deja de recibir instrucciones, aparece el icono de la cámara. Agregue esta cámara a la cuenta.
- 7. Si la cámara no se agrega correctamente, seleccione "Manually add a camera". Escanee el código de barras 2D del dispositivo. Introduzca la contraseña predeterminada: 888888.

#### **Exterior**

- 1. Conecte su smartphone a la red Wi-Fi de su preferencia.
- 2. Alimente la cámara con el cargador.
- 3. Conecte la cámara a la misma red con el cable Ethernet.
- 4. Seleccione "Search in LAN network" y confirme la conexión.
- 5. Cuando aparezca el icono de la cámara, agréguelo a su cuenta.
- 6. Para utilizar esta cámara sin un cable Ethernet, vaya a "Device Management". Introduzca el nombre y la contraseña de red. Desconecte el cable Ethernet y la cámara se reiniciará automáticamente y se conectará a la red Wi-Fi seleccionada. Nota: Al acceder a la cámara por primera vez, se le pedirá que cambie la contraseña. La contraseña por defecto es "888888".

## **Interfaz del usuario**

- 1. Imágenes en directo
- 2. Fotos (almacenadas localmente)
- 3. Grabación (almacenada localmente)
	- 4. Activar/desactivar micrófono
- 5. Activar/desactivar audio
- 6. Posición predefinida\*
- 7. Travesía vertical\*
- 8. Travesía horizontal<sup>\*</sup>
- 9. Travesía predefinida\*

Nota: \* = disponible solo para IPCMPT10CWT.

#### **Otros ajustes**

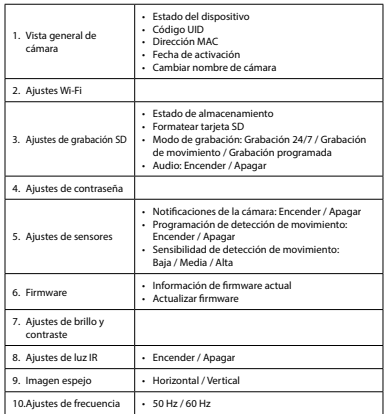

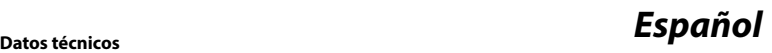

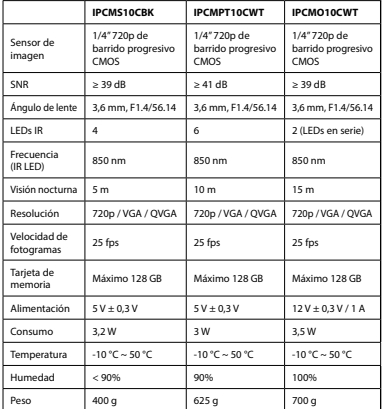

## **Seguridad**

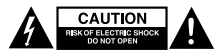

- Para reducir el peligro de descarga eléctrica, este producto sólo debería abrirlo un técnico autorizado cuando necesite reparación.
- Desconecte el producto de la toma de corriente y de los otros equipos si ocurriera algún problema.
- Lea el manual detenidamente antes del uso. Conserve el manual en caso de futura necesidad.
- Utilice el dispositivo únicamente para su uso previsto. No utilice el dispositivo con una finalidad distinta a la descrita en el manual.
- No utilice el dispositivo si alguna pieza ha sufrido daños o tiene un defecto. Si el dispositivo ha sufrido daños o tiene un defecto, sustitúyalo inmediatamente.
- El dispositivo sólo es apto para uso en interiores. No utilice el dispositivo en exteriores.
- No exponga el producto al agua ni a la humedad.

## **Limpieza y mantenimiento**

## **¡Advertencia!**

- No utilice disolventes de limpieza ni productos abrasivos.
- No limpie el interior del dispositivo.
- No intente reparar el dispositivo. Si el dispositivo no funciona correctamente, sustitúyalo por uno nuevo.
- Limpie el exterior del dispositivo con un paño suave humedecido.

### **Garantía**

Cualquier cambio y/o modificación del producto anulará la garantía. No podemos asumir ninguna responsabilidad por ningún daño debido a un uso incorrecto del producto.

#### **Eliminación**

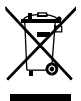

- El producto está diseñado para desecharlo por separado en un punto de recogida adecuado. No se deshaga del producto con la basura doméstica.
- Para obtener más información, póngase en contacto con el vendedor o la autoridad local responsable de la eliminación de residuos.

## **Documentos**

El producto se ha fabricado y distribuido de conformidad con todas las normativas y directivas relevantes, válidas para todos los estados de la Unión Europea. El producto también cumple con todas las especificaciones y normativas en el país en el cual se comercializa. Previa solicitud, podremos proporcionarle la documentación formal. La documentación formal incluye, sin limitación, la declaración de conformidad, la hoja de datos de seguridad del material y el informe sobre las pruebas realizadas al producto.

## **Renuncia de responsabilidad legal**

Las ilustraciones y las especificaciones podrán sufrir cambios sin previo aviso. Todas las marcas de logotipos y nombres de productos constituyen patentes o marcas registradas a nombre de sus titulares correspondientes, reconocidos como tal.

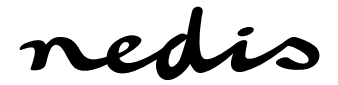

## **Caméra IP**

## **Description**

- 1. Objectif
- 2. Bouton de réinitialisation
- 3. Indicateurs LED
- 4. Microphone
- 5. Haut-parleur
- 6. Logement de carte mémoire (microSD / TransFlash)
- 7. Entrée CC / Port USB (Micro-USB)
- 8. Lampe infrarouge
- 9. Capteur lumineux
- 10. Price LAN
- 11. Support de caméra
- 12. Antenne Wi-Fi

## **Usage**

Téléchargez et installez l'app depuis l'Apple App Store ou Google Play Store sur votre dispositif mobile en cherchant "EyeCloud".

- 13. Insérez la carte mémoire dans le logement prévu.
- 14. Alimentez la caméra avec le port et le chargeur USB.
- 15. Lancez l'app "EyeCloud".
- 16. Créez un nouveau compte.

#### **Intérieur**

- 1. Connectez votre smartphone à votre réseau Wi-Fi préféré.
- 2. Alimentez la caméra avec le port et le chargeur USB.
- 3. Sélectionnez "Quick Setup" et suivez les instructions.
- 4. Saisissez le mot de passe Wi-Fi.
- 5. Tenez votre smartphone à proximité de l'appareil pour l'envoi des instructions Wi-Fi à l'appareil.
- 6. Dès que l'appareil a terminé de recevoir les instructions, l'icône de caméra s'affiche. Ajoutez cette caméra au compte.
- 7. Si l'ajout de la caméra a échoué, sélectionnez "Manually add a camera". Scannez le code-barres 2D de l'appareil. Saisissez le mot de passe par défaut : 888888.

#### **Extérieur**

- 1. Connectez votre smartphone à votre réseau Wi-Fi préféré.
- 2. Alimentez la caméra avec le chargeur.
- 3. Connectez la caméra au même réseau avec le câble Ethernet.
- 4. Sélectionnez "Search in LAN network" et confirmez la connexion.
- 5. Si l'icône de caméra est déjà affichée, ajoutez-la à votre compte.
- 6. Pour utiliser la caméra sans câble Ethernet, allez à "Device Management". Saisissez le nom du réseau et le mot de passe. Déconnectez le câble Ethernet. La caméra redémarre alors automatiquement puis se connecte au réseau Wi-Fi sélectionné. Remarque : Pour un premier accès à la caméra, il vous est demandé de changer de mot de passe. Le mot de passe par défaut est "888888".

## **Interface utilisateur**

- 1. Flux en direct
- 2. Photos (stockage local)
- 3. Enregistrement (stockage local)
	- 4. Microphone marche/arrêt
	- 5. Audio marche/arrêt
	- 6. Position préréglée\*
	- 7. Passage vertical\*
	- 8. Passage horizontal\*
	- 9. Passage préréglé\*

Remarque : \* = uniquement disponible pour la IPCMPT10CWT.

## **Autres réglages**

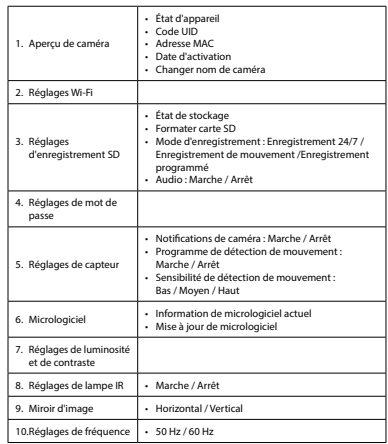

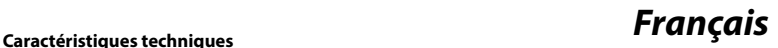

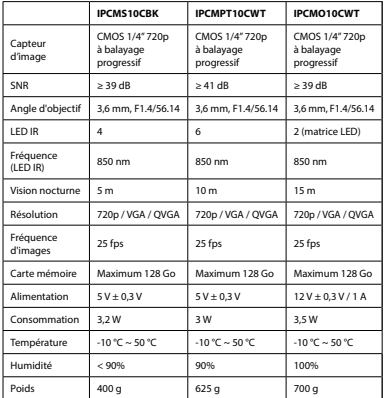

## **Sécurité**

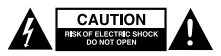

- Pour réduire le risque de choc électrique, ce produit doit être ouvert uniquement par un technicien qualifié si une réparation s'impose.
- Débranchez l'appareil et les autres équipements du secteur s'il y a un problème.
- Lisez attentivement le manuel avant usage. Conservez le manuel pour toute référence ultérieure.
- Utilisez l'appareil uniquement pour son usage prévu. N'utilisez pas l'appareil à d'autres fins que celles décrites dans le manuel.
- N'utilisez pas l'appareil si une pièce quelconque est endommagée ou défectueuse. Si l'appareil est endommagé ou défectueux, remplacez-le immédiatement.
- L'appareil est conçu exclusivement pour une utilisation en intérieur. N'utilisez pas l'appareil à l'extérieur.
- N'exposez pas l'appareil à l'eau ou à l'humidité.

#### **Nettoyage et entretien**

#### **Avertissement !**

- N'utilisez pas de solvants ni de produits abrasifs.
- Ne nettoyez pas l'intérieur de l'appareil.
- Ne tentez pas de réparer l'appareil. Si l'appareil fonctionne mal, remplacez-le par un neuf.
- Nettoyez l'extérieur de l'appareil avec un chiffon doux et humide.

## **Garantie**

Toute altération ou modification du produit annule la garantie. Nous déclinons toute responsabilité envers les dommages dus à une utilisation incorrecte du produit.

## **Mise au rebut**

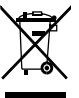

- Le produit doit être jeté séparément des ordures ménagères dans un point de collecte approprié. Ne jetez pas le produit avec les ordures ménagères ordinaires.
- Pour plus d'informations, contactez le distributeur ou l'autorité locale responsable de la gestion des déchets.

## **Documents**

Le produit a été fabriqué et fourni en conformité avec toutes les directives et règlements applicables et en vigueur dans tous les États membres de l'Union Européenne. Le produit est conforme aux spécifications et à la réglementation en vigueur dans le pays de vente.

La documentation officielle est disponible sur demande. La documentation officielle inclut notamment la Déclaration de conformité, la fiche technique de sécurité et le rapport de test de produit.

## **Dégagement de responsabilité**

Le design et les caractéristiques techniques sont sujets à modification sans notification préalable. Tous les logos de marques et noms de produits sont des marques déposées ou immatriculées dont leurs détenteurs sont les propriétaires et sont donc reconnues comme telles dans ce document.

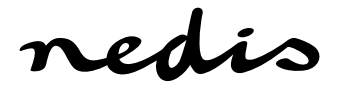

#### **Videocamera IP**

#### **Descrizione**

- 1. Obiettivo
- 2. Pulsante di reset
- 3. Indicatori LED
- 4. Microfono
- 5. Altoparlante
- 6. Slot della scheda di memoria (microSD / TransFlash)
- 7. Ingresso CC / Porta USB (Micro USB)
- 8. Luce a infrarossi
- 9. Sensore luminoso
- 10. Socket LAN
- 11. Supporto per videocamera
- 12. Antenna Wi-Fi

#### **Uso**

- 1. Scaricare e installare l'app da Apple App Store o Google Play Store sul dispositivo mobile cercando "EyeCloud".
- 2. Inserire una scheda di memoria nell'apposito slot.
- 3. Alimentare la videocamera utilizzando la porta USB e un caricabatterie.
- 4. Avviare l'app "EyeCloud".
- 5. Creare un nuovo account.

#### **Interno**

- 1. Collegare lo smartphone alla rete Wi-Fi preferita.
- 2. Alimentare la videocamera utilizzando la porta USB e un caricabatterie.
- 3. Selezionare "Quick Setup" e seguire le istruzioni.
- 4. Immettere la password Wi-Fi:
- 5. Mantenere lo smartphone vicino al dispositivo per inviare le istruzioni al dispositivo tramite Wi-Fi.
- 6. Quando il dispositivo ha completato la ricezione delle istruzioni, compare l'icona della videocamera. Aggiungere questa videocamera all'account.
- 7. Se la videocamera non viene aggiunta correttamente, selezionare "Manually add a camera". Eseguire la scansione del codice a barre 2D del dispositivo. Immettere la password predefinita: 888888.

#### **Esterno**

- 1. Collegare lo smartphone alla rete Wi-Fi preferita.
- 2. Alimentare la videocamera utilizzando il caricabatterie.
- 3. Collegare la videocamera alla stessa rete usando il cavo Ethernet.
- 4. Selezionare "Search in LAN network" e confermare la connessione.
- 5. Quando compare l'icona della videocamera, aggiungerla all'account.
- 6. Per usare questa videocamera senza un cavo Ethernet, entrare in "Device Management". Immettere il nome della rete e la password. Scollegando il cavo Ethernet, la videocamera si riavvia automaticamente e si collega alla rete Wi-Fi selezionata. Nota: Quando si accede alla videocamera per la prima volta, all'utente viene richiesto di cambiare la password. La password pre-impostata è "888888".

## **Interfaccia utente**

- 1. Feed in tempo reale
- 2. Foto (archiviate in locale)
- 3. Record (archiviati in locale)
- 4. Attivazione/Disattivazione del microfono
- 5. Attivazione/Disattivazione dell'audio
- 6. Posizione predefinita\*
- 7. Movimento verticale\*
- 8. Movimento orizzontale\*
- 9. Movimento preimpostato\*

Nota: \* = disponibile solo per IPCMPT10CWT.

#### **Altre impostazioni**

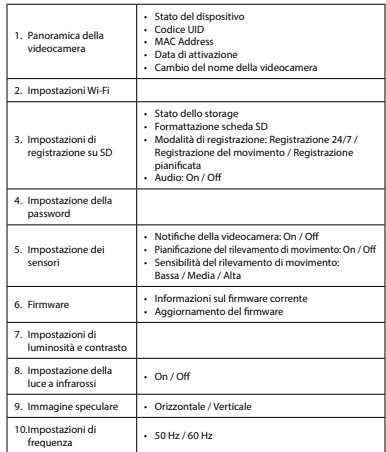

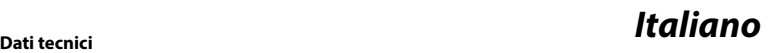

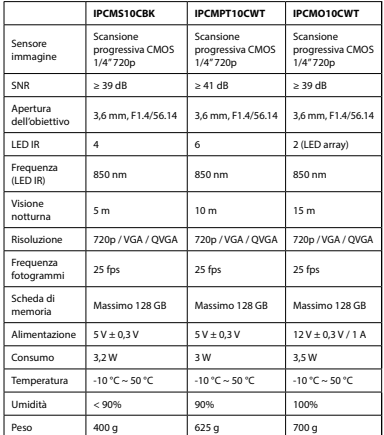

### **Sicurezza**

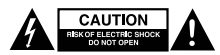

- Per ridurre il rischio di scosse elettriche, il presente prodotto deve essere aperto solo da un tecnico autorizzato, nel caso sia necessario ripararlo.
- Scollegare il prodotto dall'alimentazione e da altri apparecchi se dovesse esserci un problema.
- Leggere il manuale con attenzione prima dell'uso. Conservare il manuale per riferimenti futuri.
- Utilizzare il dispositivo solo per gli scopi previsti. Non utilizzare il dispositivo per scopi diversi da quelli descritti nel manuale.
- Non utilizzare il dispositivo se presenta parti difettose. Se il dispositivo è danneggiato o difettoso, sostituirlo immediatamente.
- Questo dispositivo è adatto solo per uso in ambienti interni. Non utilizzare il dispositivo all'aperto.
- Non esporre il prodotto ad acqua o umidità.

## **Pulizia e manutenzione**

#### **Attenzione!**

- Non utilizzare solventi detergenti o abrasivi.
- Non pulire l'interno del dispositivo.
- Non cercare di riparare il dispositivo. Se il dispositivo non funziona correttamente, sostituirlo con uno nuovo.
- Pulire l'esterno del dispositivo con un panno morbido e umido.

## **Garanzia**

Qualsiasi modifica e/o cambiamento al prodotto annullerà la garanzia. Si declina ogni responsabilità per danni causati da un uso non corretto di questo prodotto.

#### **Smaltimento**

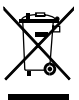

- Questo prodotto è soggetto a raccolta differenziata nei punti di raccolta appropriati. Non smaltire il prodotto con i rifiuti domestici.
- Per maggiori informazioni, contattare il rivenditore o le autorità locali responsabili per la gestione dei rifiuti.

## **Documenti**

Il presente prodotto è stato realizzato e fornito in conformità a tutte le norme e le direttive vigenti, con validità in tutti gli stati membri della Comunità Europea. Il presente prodotto è conforme alle specifiche e alle normative applicabili nel paese in cui è stato venduto.

La documentazione ufficiale è disponibile su richiesta. Detta documentazione ufficiale comprende, a titolo esemplificativo, la Dichiarazione di conformità, la scheda tecnica di sicurezza dei materiali e il rapporto dei collaudi del prodotto.

## **Clausola esonerativa di responsabilità**

Il design e le caratteristiche tecniche sono soggetti a modifica senza necessità di preavviso. Tutti i marchi, loghi e nomi dei prodotti sono marchi commerciali o registrati dei rispettivi titolari e sono riconosciuti come tali in questo documento.

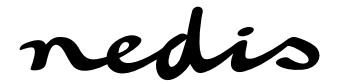

### **Câmara IP**

### **Descrição**

- 1. Objetiva
- 2. Botão de repor
- 3. Indicadores LED
- 4. Microfone
- 5. Altifalante
- 6. Ranhura para cartão de memória (microSD / TransFlash)
- 7. Entrada CC / porta USB (Micro USB)
- 8. Luz de IV
- 9. Sensor de luz
- 10. Tomada LAN
- 11. Suporte da câmara
- 12. Antena Wi-Fi

#### **Utilização**

- 1. Transfira e instale a aplicação a partir da Apple App Store ou da Google Play Store no seu dispositivo móvel procurando "EyeCloud".
- 2. Insira o cartão de memória na respetiva ranhura.
- 3. Ligue a câmara utilizando a porta USB e o carregador.
- 4. Inicie a aplicação "EyeCloud".
- 5. Crie uma nova conta.

#### **Interior**

- 1. Ligue o seu smartphone à rede Wi-Fi da sua preferência.
- 2. Ligue a câmara utilizando a porta USB e o carregador.
- 3. Selecione "Quick Setup" e siga as instruções.
- 4. Introduza a palavra-passe da rede Wi-Fi.
- 5. Mantenha o seu smartphone próximo do dispositivo para enviar instruções Wi-Fi para o dispositivo.
- 6. Assim que o dispositivo terminar de receber instruções, aparece o ícone da câmara. Adicione esta câmara à conta.
- 7. Se a câmara não for adicionada com êxito, selecione "Manually add a camera". Digitalize o código de barras 2D do dispositivo. Introduza a palavra-passe predefinida: 888888.

#### **Exterior**

- 1. Ligue o seu smartphone à rede Wi-Fi da sua preferência.
- 2. Ligue a câmara utilizando o carregador.
- 3. Ligue a câmara à mesma rede utilizando o cabo Ethernet.
- 4. Selecione "Search in LAN network" e confirme a ligação.
- 5. Assim que aparecer o ícone da câmara, adicione-o à sua conta.
- 6. Para utilizar esta câmara sem um cabo Ethernet, aceda a "Device Management". Introduza o nome e a palavra-passe da rede. Desligue o cabo Ethernet e a câmara reiniciar-se-á automaticamente e ligar-se-á à rede Wi-Fi selecionada. Nota: Ao aceder à câmara pela primeira vez, ser-lhe-á pedido que altere a palavra-passe. A palavra-passe predefinida é "888888".

## **Interface do utilizador**

- 1. Transmissão direta
- 2. Fotografias (armazenadas localmente)
- 3. Gravação (armazenada localmente)
- 4. Ligar/desligar microfone
- 5. Ligar/desligar áudio
- 6. Posição predefinida\*
- 7. Navegação vertical\*
- 8. Navegação horizontal\*
- 9. Navegação predefinida\*

Nota: \* = disponível apenas para a IPCMPT10CWT.

#### **Outras definições**

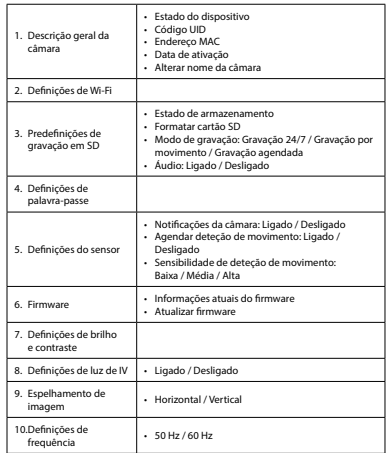

# *Português* **Dados técnicos**

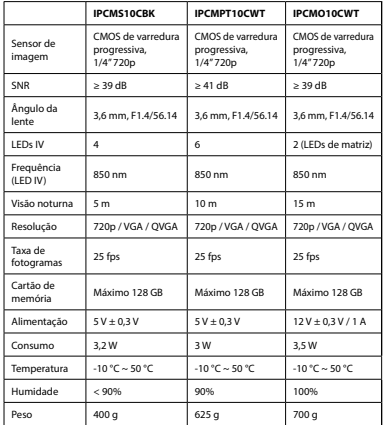

## **Segurança**

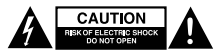

- Quando necessitar de reparação e para reduzir o risco de choque elétrico, este produto deve apenas ser aberto por um técnico autorizado.
- Desligue o produto da tomada de alimentação e outro equipamento se ocorrer um problema.
- Leia atentamente o manual de instruções antes de utilizar. Guarde o manual para consulta futura.
- Utilize o dispositivo apenas para a finalidade a que se destina. Não utilize o dispositivo para outras finalidades além das descritas no manual.
- Não utilize o dispositivo caso tenha alguma peça danificada ou com defeito. Se o dispositivo estiver danificado ou tenha defeito, substitua imediatamente o dispositivo.
- O dispositivo destina-se apenas a utilização no interior. Não utilize o dispositivo no exterior.
- Não exponha o produto à água ou humidade.

## **Limpeza e manutenção**

## **Aviso!**

- Não utilize solventes de limpeza ou produtos abrasivos.
- Não limpe o interior do dispositivo.
- Não tente reparar o dispositivo. Se o dispositivo não funcionar corretamente, substitua-o por um dispositivo novo.
- Limpe o exterior do dispositivo utilizando um pano húmido macio.

## **Garantia**

Quaisquer alterações e/ou modificações no produto anularão a garantia. Não nos podemos responsabilizar por qualquer dano causado pelo uso incorrecto do produto.

## **Eliminação**

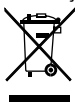

- O produto deve ser eliminado separadamente num ponto de recolha apropriado. Não elimine este produto juntamente com o lixo doméstico.
- Para obter mais informações, contacte o revendedor ou o organismo local responsável pela gestão de resíduos.

## **Documentos**

O produto foi fabricado e fornecido em conformidade com todos os regulamentos e directivas relevantes, válidos para todos os Estados-Membros da União Europeia. Além disso, está em conformidade com todas as especificações e regulamentos aplicáveis no país de venda.

Mediante pedido, será disponibilizada documentação formal. A documentação formal inclui, entre outros, a Declaração de Conformidade, a Ficha de Dados de Segurança e o relatório de teste do produto.

## **Limitação de responsabilidade**

Os designs e as especificações estão sujeitos a alteração sem aviso. Todos os logótipos, marcas e nomes de produtos são marcas comerciais ou marcas comerciais registadas dos respetivos proprietários e são reconhecidas como tal neste documento.

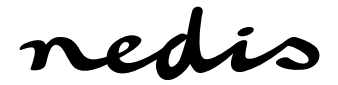

#### **IP-kamera**

#### **Beskrivelse**

- 1. Linse
- 2. Nulstillingsknap
- 3. LED-indikatorer
- 4. Mikrofon
- 5. Højttaler
- 6. Sprække til hukommelseskort (microSD / TransFlash)
- 7. DC-indgang / USB-port (Mikro-USB)
- 8. Infrarødt lys
- 9. Lyssensor
- 10. LAN-stikkontakt
- 11. Kamerastativ
- 12. Wi-fi-antenne

#### **Anvendelse**

- 1. Hent og installer app'en fra Apple App Store eller Google Play Store på din mobilenhed ved at søge på "EyeCloud".
- 2. Sæt hukommelseskortet i sprækken til hukommelseskort.
- 3. Strømfør kameraet vha. en USB-forbindelse og en biloplader.
- 4. Start app'en "EyeCloud".
- 5. Opret en ny konto.

#### **Indendørs**

- 1. Forbind din smarttelefon til det foretrukne wi-fi-netværk.
- 2. Strømfør kameraet vha. en USB-forbindelse og en biloplader.
- 3. Vælg "Quick Setup", og følg instruktionerne.
- 4. Indtast wi-fi-kodeordet.
- 5. Hold din smarttelefon tæt ind mod enheden for at sende wi-fi-instruktionerne til enheden.
- 6. Når enheden er færdig med at modtage instruktionerne, vises kameraikonet. Tilføj dette kamera til kontoen.
- 7. Hvis det ikke lykkes at tilføje kameraet, vælges "Manually add a camera" for manuel tilføjelse af kameraet. Scan 2D-stregkoden på enheden. Indtast standardkodeord: 888888.

#### **Udendørs**

- 1. Forbind din smarttelefon til det foretrukne wi-fi-netværk.
- 2. Strømfør kameraet med opladeren.
- 3. Tilslut kameraet til det samme netværk med ethernetkablet.
- 4. Vælg "Search in LAN network", og bekræft forbindelsen.
- 5. Når kamera ikonet viser sig, tilføjer du det til din konto.
- 6. For at bruge kameraet uden ethernetkabel skal man gå til "Device Management". Indtast netværksnavnet og adgangskoden. Tag ethernetkablet ud, og kameraet vil automatisk genstarte og forbinde sig til det valgte wi-fi-netværk.

Bemærk: Når man tilgår kameraet første gang, bliver man bedt om at ændre adgangskoden. Standard adgangskode er "888888".

## **Brugergrænseflade**

- 1. Direkte billede
- 2. Billeder (lagret lokalt)
- 3. Optagelse (lagret lokalt)
- 4. Mikrofon til/fra
- 5. Lyd til/fra
- 6. Forudindstillet position\*
- 7. Lodret bevægelse\*
- 8. Vandret bevægelse\*
- 9. Forudindstillet bevægelse\*

Bemærk: \* = kun tilgængelig for IPCMPT10CWT.

#### **Andre indstillinger**

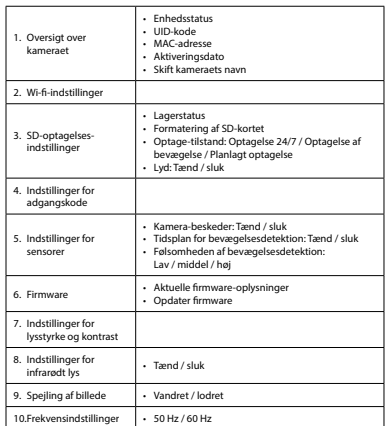

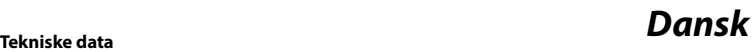

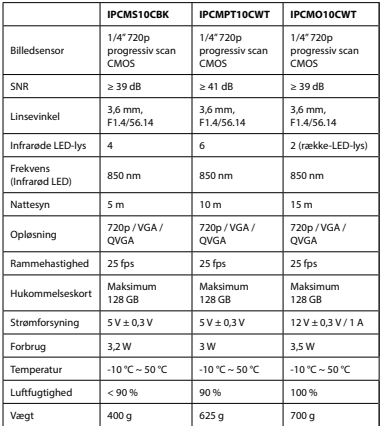

## **Sikkerhed**

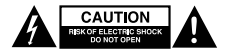

- For at nedsætte risikoen for elektrisk stød, må dette produkt kun åbnes af en autoriseret tekniker, når service er nødvendig.
- Tag produktet ud af stikkontakten og andet udstyr, hvis der opstår et problem.
- Læs vejledningen omhyggeligt før brug. Gem vejledningen til fremtidig brug.
- Brug kun enheden til de tilsigtede formål. Brug ikke enheden til andre formål end dem, som er beskrevet i vejledningen.
- Brug ikke enheden, hvis den har beskadigede eller defekte dele. Hvis enheden er beskadiget eller defekt, skal den omgående udskiftes.
- Enheden er kun beregnet til indendørs brug. Brug ikke enheden udendørs.
- Udsæt ikke produktet for vand eller fugt.

#### **Rengøring og vedligeholdelse**

#### **Advarsel!**

- Brug ikke opløsningsmidler eller slibende rengøringsmidler.
- Rengør ikke enheden indvendigt.
- Forsøg ikke at reparere enheden. Hvis enheden ikke fungerer korrekt, skal den udskiftes med en ny enhed.

## **Garanti**

Ændringer og/eller modifikationer af produktet vil medføre bortfald af garantien. Vi fralægger os ethvert ansvar for skader forårsaget på grund af forkert brug af produktet.

### **Bortskaffelse**

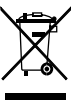

- Produktet skal afleveres på et passende indsamlingspunkt. Bortskaf ikke produktet sammen med husholdningsaffald.
- For mere information, kontakt forhandleren eller den lokale myndighed der er ansvarlig for kontrol af affald.

## **Dokumenter**

Produktet er fremstillet og leveres i overensstemmelse med alle relevante forordninger og direktiver, der er gældende for alle EUs medlemsstater. Produktet overholder alle gældende specifikationer og forskrifter i de lande, hvor produktet sælges.

Formel dokumentation kan fremlægges på forlangende. Den formelle dokumentation omfatter, men er ikke begrænset til, konformitetserklæringen, sikkerhedsdatablad for materialet og rapporten fra produkttesten.

## **Ansvarsfraskrivelse**

Design og specifikationer kan ændres uden varsel. Alle bomærker, mærker og produktnavne er varemærker eller registrerede varemærker tilhørende deres respektive ejere og anses herved som sådan.

• Rengør enheden udvendigt med en blød, fugtig klud.

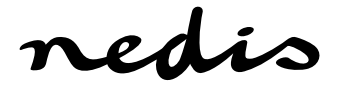

#### **IP-kamera**

#### **Beskrivelse**

- 1. Linse
- 2. Nullstillingsknapp
- 3. LED-indikatorer
- 4. Mikrofon
- 5. Høyttaler
- 6. Minnekortspor (microSD / TransFlash)
- 7. Strøminngang / USB port (Micro USB)
- 8. Infrarødt lys
- 9. Lyssensor
- 10. LAN-kontakt
- 11. Kamerastativ
- 12. Wi-fi-antenne

#### **Bruk**

- 1. Last ned og installer appen fra Apple App Store eller Google Play Store på din mobile enhet, ved å søke etter "EyeCloud".
- 2. Sett inn et minnekort i minnekortsporet.
- 3. Sett strøm på kameraet med en USB-kontakt og billader.
- 4. Start "EyeCloud"-appen.
- 5. Opprett en ny konto.

#### **Innendørs**

- 1. Koble smarttelefonen til ønsket Wi-Fi-nettverk.
- 2. Sett strøm på kameraet med en USB-kontakt og billader.
- 3. Velg "Quick Setup" og følg instruksjonene.
- 4. Tast inn Wi-Fi-passordet.
- 5. Hold smarttelefonen i nærheten av enheten for å overføre Wi-Fi-instruksjonene.
- 6. Når enheten har mottatt instruksjonene, vil kameraikonet vises. Legg til dette kameraet til i kontoen.
- 7. Hvis kameraet ikke kan legges til, velg "Manually add a camera". Scan 2D-strekkoden på enheten. Tast inn standard passord: 888888.

#### **Utendørs**

- 1. Koble smarttelefonen til ønsket Wi-Fi-nettverk.
- 2. Sett strøm på kameraet med laderen.
- 3. Koble kameraet til det samme nettverket med en nettverkskabel.
- 4. Velg "Search in LAN network" og bekreft tilkoblingen.
- 5. Når kameraikonet vises, legg det til i kontoen din.
- 6. For å bruke dette kameraet uten en nettverkskabel, gå til "Device Management". Tats inn nettverksnavn og passord. Koble fra nettverkskabelen, og kameraet starter automatisk og kobler seg til det valgte trådløse nettverket.

Merk: Når du bruker kameraet for første gang, blir du bedt om å endre passordet. Standardpassordet er "888888".

## **Brukergrensesnitt**

- 1. Direktebilder
- 2. Bilder (lagret lokalt)
- 3. Opptak (lagret lokalt)
- 4. Mikrofon på/av
- 5. Lyd på/av
- 6. Forhåndsinnstilt posisjon\*
- 7. Vertikal bevegelse\*
- 8. Horisontal bevegelse\*
- 9. Forhåndsinnstilt bevegelse\*

Merk: \*kun tilgjengelig på IPCMPT10CWT.

#### **Andre innstillinger**

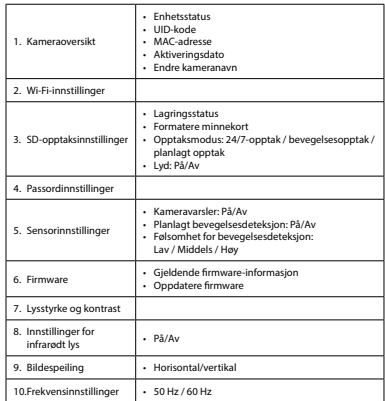

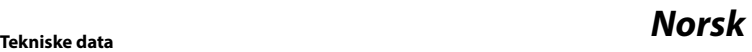

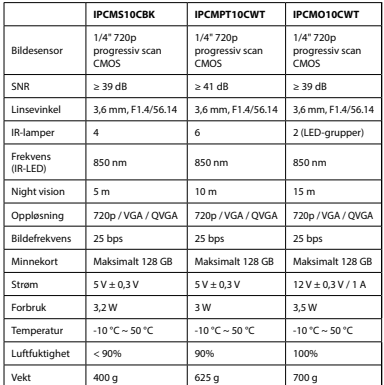

## **Sikkerhet**

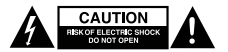

- For å redusere faren for strømstøt, skal dette produktet bare åpnes av en autorisert tekniker når vedlikehold er nødvendig.
- Koble produktet fra strømmen og annet utstyr dersom et problem oppstår.
- Les bruksanvisningen nøye før bruk. Oppbevar bruksanvisningen for fremtidig bruk.
- Bruk bare enheten for det tiltenkte formålet. Ikke bruk enheten til andre formål enn det som er beskrevet i bruksanvisningen.
- Ikke bruk enheten hvis noen del er skadet eller defekt. Enheten må erstattes umiddelbart hvis den er skadet eller defekt.
- Enheten er kun ment for innendørs bruk. Ikke bruk enheten utendørs.
- Ikke utsett produktet for vann eller fuktighet.

## **Rengjøring og vedlikehold**

## **Advarsel!**

- Ikke bruk rensemidler eller skuremidler.
- Ikke rengjør innsiden av enheten.
- Ikke prøv å reparere enheten. Hvis enheten ikke fungerer som den skal, erstatt den med en ny enhet.
- Rengjør utsiden av enheten med en myk, fuktig klut.

## **Garanti**

Eventuelle endringer og/eller modifikasjoner av produkter opphever garantien. Vi tar ikke ansvar for skade som forårsakes av ukorrekt bruk av produktet.

#### **Avhending**

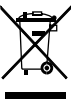

- Produktet må avhendes på egnede oppsamlingssteder. Du må ikke avhende produktet som husholdningsavfall.
- Ta kontakt med leverandøren eller lokale myndigheter hvis du ønsker mer informasjon om avhending.

## **Dokumenter**

Produktet har blitt produsert og levert i henhold til alle relevante bestemmelser og direktiver, gyldig for alle medlemsstater i EU. Produktet overholder også alle gjeldende spesifikasjoner og bestemmelser i landet det selges i.

Formell dokumentasjon er tilgjengelig på forespørsel. Den formelle dokumentasjon inkluderer, men er ikke begrenset til samsvarserklæringen, HMS-databladet og produkttestrapporten.

## **Ansvarsfraskrivelse**

Utforming og spesifikasjoner kan endres uten ytterligere varsel. Alle logoer, merker og produktnavn er varemerker eller registrerte varemerker til de respektive eierne, og skal behandles som dette.

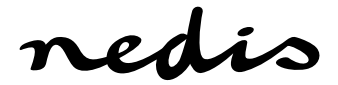

## **IP-kamera**

## **Beskrivning**

- 1. Lins
- 2. Återställningsknapp
- 3. LED-indikator
- 4. Mikrofon
- 5. Högtalare
- 6. Minneskortsplats (microSD / TransFlash)
- 7. DC-ingång / USB-port (Micro USB)
- 8. IR-lampa
- 9. Ljussensor
- 10. Nätverksuttag
- 11. Kamerastativ
- 12. Wi-Fi-antenn

## **Användning**

- 1. Ladda ner och installera appen från Apple App Store eller Google Play Store på din mobila enhet genom att söka efter "EyeCloud".
- 2. Sätt minneskortet i minneskortsplatsen.
- 3. Driv enheten via USB-porten och laddaren.
- 4. Starta appen "EyeCloud".
- 5. Skapa ett nytt konto.

#### **Inomhus**

- 1. Anslut din smartphone till önskat Wi-Fi-nätverk.
- 2. Driv enheten via USB-porten och laddaren.
- 3. Välj "Quick Setup" och följ instruktionerna.
- 4. Mata in Wi-Fi-lösenordet.
- 5. Håll din smartphone i närheten av enheten för att skicka Wi-Fi-instruktioner till enheten.
- 6. När enheten har tagit emot instruktionerna, kommer kamerasymbolen att visas. Lägg till kameran i kontot.
- 7. Om kameran inte läggs till korrekt, väljer du "Manually add a camera". Skanna streckkoden på enheten. Mata in standardlösenordet: 888888.

#### **Utomhus**

- 1. Anslut din smartphone till önskat Wi-Fi-nätverk.
- 2. Strömförsörj kameran med hjälp av laddaren.
- 3. Anslut kameran till samma nätverk med hjälp av nätverkskabeln.
- 4. Välj "Search in LAN network" och bekräfta anslutningen.
- 5. När kamerasymbolen visas lägger du till den i ditt konto.
- 6. För att använda kameran utan en nätverkskabel, går du till "Device Management". Ange nätverksnamnet och lösenordet. Koppla ur nätverkskabeln så kommer kameran att startas om automatiskt och ansluta till det angivna Wi-Fi-nätverket. OBS: När du begär åtkomst till kameran för första gången, kommer du att få en fråga om att byta lösenordet. Förinställt lösenord är "888888".

## **Användargränssnitt**

- 1. Livebild
- 2. Foton (lagras lokalt)
- 3. Inspelning (lagras lokalt)
- 4. Mikrofon på/av
- 5. Ljud på/av
- 6. Förinställd position\*
- 7. Vertikal färd\*
- 8. Horisontell färd\*
- 9. Förinställd färd\*

OBS: \* = endast tillgängligt för IPCMPT10CWT.

## **Andra inställningar**

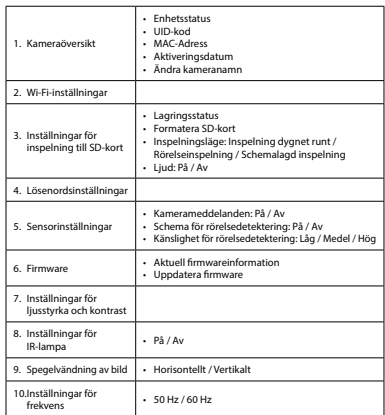

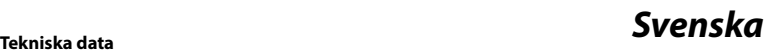

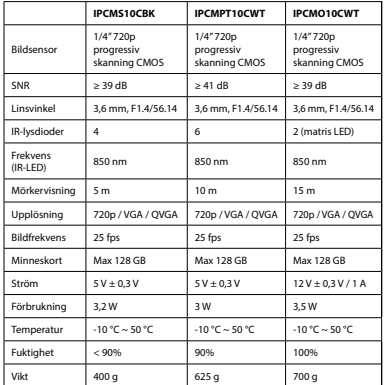

## **Säkerhet**

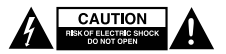

- För att minska risken för elektriska stötar bör denna produkt endast öppnas av behörig tekniker när service behövs.
- Dra ut nätkabeln från vägguttaget och koppla ur all annan utrustning om något problem skulle uppstå.
- Läs bruksanvisningen noga innan användning. Behåll bruksanvisningen för att kunna använda den igen.
- Använd endast enheten för dess avsedda syfte. Använd inte enheten till andra ändamål än dem som beskrivs i denna bruksanvisning.
- Använd inte enheten om någon del är skadad eller felaktig. Om enheten är skadad eller felaktig ska den bytas ut omedelbart.
- Enheten är bara avsedd för inomhusanvändning. Använd inte enheten utomhus.
- Utsätt inte produkten för vatten eller fukt.

## **Rengöring och underhåll**

## **Varning!**

- Använd inga rengöringsmedel som innehåller lösningsmedel eller slipmedel.
- Rengör inte enhetens insida.
- Försök inte att reparera enheten. Byt ut enheten mot en ny om den inte fungerar som den ska.
- Rengör enhetens utsida med en mjuk fuktad trasa.

## **Garanti**

Alla ändringar och/eller modifieringar på produkten gör garantin ogiltig. Vi kan inte ta något ansvar för skador som orsakats av felaktig användning av denna produkt.

### **Kassering**

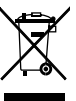

- Produkten är avsedd för separat insamling vid en lämplig återvinningscentral. Släng inte denna produkt bland vanligt hushållsavfall.
- För mer information, kontakta återförsäljaren eller lokal myndighet med ansvar för avfallshantering.

## **Dokument**

Produkten har tillverkats och levereras i enlighet med alla relevanta regler och direktiv som gäller för alla medlemsstater inom Europeiska unionen. Den uppfyller även alla tillämpliga specifikationer och regler i försäljningslandet. Formell dokumentation finns att beställa på begäran. Den formella dokumentationen inbegriper, men är inte begränsad till, försäkran om överensstämmelse, säkerhetsdatablad och testrapporten.

## **Friskrivningsklausul**

Utseende och specifikationer kan komma att ändras utan föregående meddelande. Alla logotyper och produktnamn är varumärken eller registrerade varumärken som tillhör sina ägare och är härmed erkända som sådana.

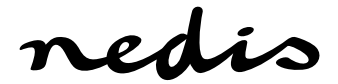

#### **IP-kamera**

#### **Kuvaus**

- 1. Objektiivi
- 2. Nollauspainike
- 3. LED-merkkivalot
- 4. Mikrofoni
- 5. Kovaääninen
- 6. Muistikorttipaikka (mikroSD / TransFlash)
- 7. DC-tulo / USB-liitin (mikro-USB)
- 8. Infrapunavalo
- 9. Valoanturi
- 10. LAN-liitin
- 11. Kamerajalusta
- 12. Wi-Fi-antenni

#### **Käyttö**

- 1. Lataa ja asenna sovellus Apple App Storesta tai Google Play Storesta mobiililaitteeseesi etsimällä hakusanalla "EyeCloud".
- 2. Työnnä muistikortti muistikorttipaikkaan.
- 3. Käynnistä kamera käyttämällä USB-liitintä ja latauslaitetta.
- 4. Käynnistä "EyeCloud.-sovellus.
- 5. Luo uusi tili.

#### **Sisätiloissa**

- 1. Liitä älypuhelimesi haluttuun Wi-Fi-verkkoon.
- 2. Käynnistä kamera käyttämällä USB-liitintä ja latauslaitetta.
- 3. Valitse "Quick Setup" ja noudata ohjeita.
- 4. Anna Wi-Fi-salasana.
- 5. Pidä älypuhelintasi lähellä laitetta Wi-Fi-ohjeiden lähettämiseksi laitteeseen.
- 6. Laitteen vastaanotettua ohjeet näkyviin tulee kamerakuvake. Lisää tämä kamera tiliin.
- 7. Jos kameran lisäys ei onnistu, paina "Manually add a camera". Skannaa laitteessa oleva 2D-viivakoodi. Anna oletussalasana: 888888.

#### **Ulkona**

- 1. Liitä älypuhelimesi haluttuun Wi-Fi-verkkoon.
- 2. Käynnistä kamera käyttämällä latauslaitetta.
- 3. Liitä kamera samaan verkkoon Ethernet-kaapelilla.
- 4. Paina "Search in LAN network" ja vahvista yhteys.
- 5. Kamerakuvakkeen tullessa näkyviin, lisää se tiliisi.
- 6. Katso kameran käyttö ilman Ethernet-kaapelia "Device Management" kohdasta. Anna verkon nimi ja salasana. Irrota Ethernet-kaapeli ja kamera käynnistyy automaattisesti ja yhdistyy valittuun Wi-Fi-verkkoon.

Huomaa: Kun menet ensimmäisen kerran kameraan, sinua pyydetään vaihtamaan salasana. Oletussalasana on "888888".

## **Käyttäjäliitäntä**

- 1. Live-syöttö
- 2. Valokuvat (tallennettu paikallisesti)
- 3. Tallennus (tallennettu paikallisesti)
- 4. Mikrofoni päällä/pois
- 5. Ääni päällä/pois
- 6. Esiasetettu asento\*
- 7. Pystysuora liikkuminen\*
- 8. Vaakasuora liikkuminen\*
- 9. Esiasetettu liikkuminen\*

Huomaa: \* = saatavilla vain IPCMPT10CWT-mallilla.

#### **Muut asetukset**

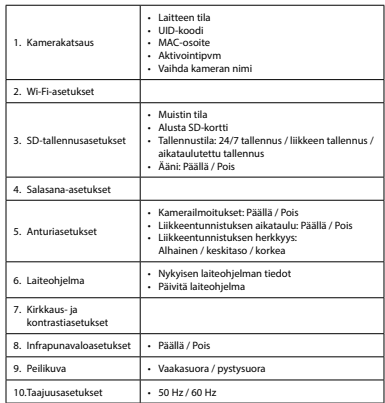

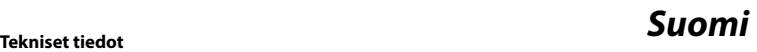

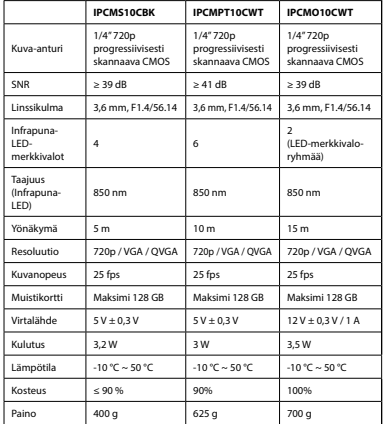

## **Turvallisuus**

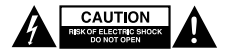

- Sähköiskun riskin pienentämiseksi, ainoastaan valtuutettu huoltohenkilö saa avata tämän laitteen huoltoa varten.
- Jos ongelmia ilmenee, irrota laite verkkovirrasta ja muista laitteista.
- Lue käyttöopas huolella ennen käyttöä. Säilytä käyttöopas tulevaa käyttöä varten.
- Käytä laitetta vain sille tarkoitettuun käyttötarkoitukseen. Älä käytä laitetta muuhun kuin käyttöoppaassa kuvattuun tarkoitukseen.
- Älä käytä laitetta, jos jokin sen osa on vioittunut tai viallinen. Jos laite on vioittunut tai viallinen, vaihda laite välittömästi.
- Laite sopii vain sisäkäyttöön. Älä käytä laitetta ulkona.
- Älä altista laitetta vedelle ja kosteudelle.

## **Puhdistus ja huolto**

#### **Varoitus!**

- Älä käytä liuottimia tai hankausaineita.
- Älä puhdista laitteen sisäpuolta.
- Älä yritä korjata laitetta. Jos laite ei toimi asianmukaisesti, vaihda se uuteen.
- Puhdista laite ulkopuolelta pehmeällä, kostealla liinalla.

#### **Takuu**

Takuu mitätöityy, mikäli laitteeseen tehdään mitä tahansa muutoksia. Emme ole myöskään vastuussa vahingoista, jotka johtuvat tämän tuotteen virheellisestä käytöstä.

### **Hävittäminen**

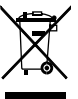

- Tämä tuote tulee toimittaa hävitettäväksi asianmukaiseen keräyspisteeseen. Tuotetta ei saa hävittää kotitalousjätteen mukana.
- Lisätietoja antaa jälleenmyyjä tai paikallinen jätehuollosta vastaava viranomainen.

## **Asiakirjat**

Tämä tuote on valmistettu ja toimitettu noudattaen kaikkia sitä koskevia asetuksia ja direktiivejä, jotka ovat voimassa kaikissa Euroopan unionin jäsenvaltioissa. Se täyttää kaikki myyntimaassa sovellettavat vaatimukset ja määräykset.

Viralliset asiakirjat ovat saatavilla pyynnöstä. Viralliset asiakirjat sisältävät mm. yhdenmukaisuusvakuutuksen,

käyttöturvallisuustiedotteen ja tuotteen testausraportin.

## **Vastuuvapauslauseke**

Muutoksia malliin ja teknisiin ominaisuuksiin voidaan tehdä ilmoituksetta. Kaikki logot, merkit ja tuotenimet ovat niiden vastaavien omistajien tuotemerkkejä tai rekisteröityjä tuotemerkkejä ja niitä on käsiteltävä sellaisina.

redi

### **Κάμερα IP**

### **Περιγραφή**

- 1. Φακός
- 2. Κουμπί επανεκκίνησης
- 3. Ενδείξεις LED
- 4. Μικρόφωνο
- 5. Ηχείο
- 6. Υποδοχή κάρτας μνήμης (microSD / TransFlash)
- 7. Είσοδος DC / Θύρα USB (Micro USB)
- 8. Φως IR
- 9. Αισθητήρας φωτός
- 10. Υποδοχή LAN
- 11. Βάση κεραίας
- 12. Κεραία Wi-Fi

## **Χρήση**

- 1. Κατεβάστε και εγκαταστήστε την εφαρμογή από το Apple App Store ή το Google Play Store στην κινητή σας συσκευή αναζητώντας το "EyeCloud".
- 2. Εισάγετε την κάρτα μνήμης στην υποδοχή κάρτας μνήμης.
- 3. Τροφοδοτείτε την κάμερα χρησιμοποιώντας τη θύρα USB και τον φορτιστή.
- 4. Ξεκινήστε την εφαρμογή "EyeCloud".
- 5. Δημιουργήστε ένα νέο λογαριασμό.

#### **Εσωτερικά**

- 1. Συνδέστε το smartphone σας στο επιθυμητό δίκτυο Wi-Fi.
- 2. Τροφοδοτείτε την κάμερα χρησιμοποιώντας τη θύρα USB και τον φορτιστή.
- 3. Επιλέξτε "Quick Setup" και ακολουθήστε τις οδηγίες.
- 4. Εισάγετε τον κωδικό του Wi-Fi.
- 5. Κρατήστε το smartphone σας κοντά στη συσκευή για να στείλετε τις οδηγίες του Wi-Fi στη συσκευή.
- 6. Όταν η συσκευή ολοκληρώσει τη λήψη των οδηγιών, εμφανίζεται το εικονίδιο της κάμερας. Προσθέστε αυτή την κάμερα στον λογαριασμό.
- 7. Εάν η κάμερα δεν προστεθεί με επιτυχία, επιλέξτε "Manually add a camera". Σαρώστε τον 2Δ γραμμικό κώδικα στη συσκευή. Εισάγετε τον προεπιλεγμένο κωδικό πρόσβασης: 888888.

#### **Εξωτερικά**

- 1. Συνδέστε το smartphone σας στο επιθυμητό δίκτυο Wi-Fi.
- 2. Τροφοδοτείτε την κάμερα χρησιμοποιώντας τον φορτιστή.
- 3. Συνδέστε την κάμερα στο ίδιο δίκτυο χρησιμοποιώντας το καλώδιο Ethernet.
- 4. Επιλέξτε "Search in LAN network" και επιβεβαιώστε τη σύνδεση.
- 5. Όταν εμφανιστεί το εικονίδιο της κάμερας, προσθέστε το στον λογαριασμό σας.
- 6. Για να χρησιμοποιήσετε αυτή την κάμερα χωρίς ένα καλώδιο Ethernet, μεταβείτε στη "Device Management". Πληκτρολογήστε το όνομα δικτύου και τον κωδικό πρόσβασης. Αποσυνδέστε το καλώδιο Ethernet και η κάμερα θα κάνει αυτόματα επανεκκίνηση και συνδεθείτε στο επιλεγμένο δίκτυο Wi-Fi. Σημείωση: Κατά την προσπέλαση στην κάμερα για πρώτη φορά, θα σας ζητηθεί να αλλάξετε τον κωδικό πρόσβασης. Ο προεπιλεγμένος κωδικός πρόσβασης είναι «888888».

## **Διεπαφή χρήστη**

- 1. Ζωντανή ροή
- 2. Φωτογραφίες (αποθηκευμένες κατά τόπους)
- 3. Εγγραφή (αποθηκευμένη κατά τόπους)
- 4. Ενεργοποίηση/απενεργοποίηση μικροφώνου
- 5. Ενεργοποίηση/απενεργοποίηση ήχου
- 6. Προκαθορισμένη θέση\*
- 7. Κατακόρυφη πλοήγηση\*
- 8. Οριζόντια πλοήγηση\*
- 9. Προκαθορισμένη πλοήγηση\*

Σημείωση: \* = διατίθεται μόνον για το IPCMPT10CWT.

## **Άλλες ρυθμίσεις**

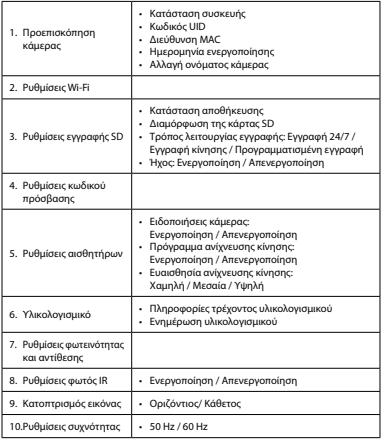

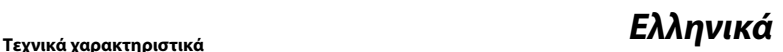

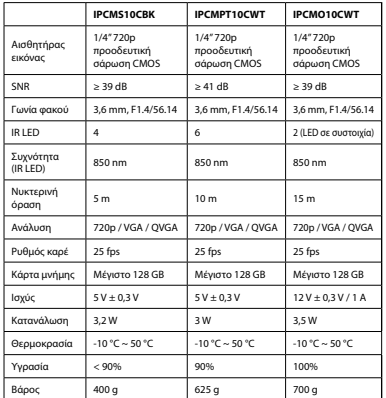

## **Ασφάλεια**

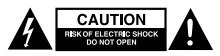

- Για να μειώσετε τον κίνδυνο ηλεκτροπληξίας, το προϊόν αυτό θα πρέπει να ανοιχθεί μόνο από εξουσιοδοτημένο τεχνικό όταν απαιτείται συντήρηση (σέρβις).
- Αποσυνδέστε το προϊόν από την πρίζα και άλλο εξοπλισμό αν παρουσιαστεί πρόβλημα.
- Διαβάστε το εγχειρίδιο προσεκτικά πριν από τη χρήση. Φυλάξτε το εγχειρίδιο για μελλοντική αναφορά.
- Χρησιμοποιείτε τη συσκευή μόνο για τους προοριζόμενους σκοπούς. Μη χρησιμοποιείτε τη συσκευή για διαφορετικούς σκοπούς από τους περιγραφόμενους στο εγχειρίδιο.
- Μη χρησιμοποιείτε τη συσκευή, εάν οποιοδήποτε τμήμα της έχει ζημιά ή ελάττωμα. Εάν η συσκευή έχει ζημιά ή ελάττωμα, αντικαταστήστε την αμέσως.
- Η συσκευή ενδείκνυται μόνο για εσωτερική χρήση. Μη χρησιμοποιείτε τη συσκευή σε εξωτερικό χώρο.
- Μην εκθέτετε το προϊόν σε νερό ή υγρασία.

## **Καθαρισμός και συντήρηση**

## **Προειδοποίηση!**

- Μη χρησιμοποιείτε διαλύτες ή λειαντικά.
- Μην καθαρίσετε το εσωτερικό της συσκευής.
- Μην επιχειρήσετε να επισκευάσετε τη συσκευή. Εάν η συσκευή δεν λειτουργεί σωστά, αντικαταστήστε την με μια νέα.
- Καθαρίζετε το εξωτερικό της συσκευής χρησιμοποιώντας ένα μαλακό, νωπό πανί.

## **Εγγύηση**

Η εφαρμογή αλλαγών ή/και τροποποιήσεων στο προϊόν συνεπάγεται ακύρωση της εγγύησης. Δεν φέρουμε καμία ευθύνη για πιθανές βλάβες που ενδέχεται να προκληθούν από την ακατάλληλη χρήση του προϊόντος.

### **Απόρριψη**

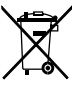

- Το προϊόν προορίζεται για ξεχωριστή συλλογή σε κατάλληλο σημείο συλλογής. Μην απορρίπτετε το προϊόν μαζί με τα οικιακά απόβλητα.
- Για περισσότερες πληροφορίες επικοινωνήστε με τον αντιπρόσωπό σας ή τις τοπικές αρχές διαχείρισης αποβλήτων.

## **Τεκμηρίωση**

Το προϊόν αυτό κατασκευάστηκε και παρέχεται σε συμμόρφωση με το σύνολο των αντίστοιχων κανονισμών και οδηγιών που ισχύουν για τα κράτη μέλη της Ευρωπαϊκής Ένωσης. Επίσης, συμμορφώνεται με το σύνολο των ισχυουσών προδιαγραφών και κανονισμών της χώρας διάθεσης.

Επίσημη τεκμηρίωση διατίθεται κατόπιν αιτήματος. Η επίσημη τεκμηρίωση περιλαμβάνει, χωρίς περιορισμό, τη Δήλωση Συμμόρφωσης, το Δελτίο Δεδομένων Ασφάλειας Υλικού και την έκθεση δοκιμής προϊόντος.

## **Δήλωση αποποίησης ευθύνης**

Το σχέδιο και τα χαρακτηριστικά μπορούν να αλλάξουν χωρίς καμία προειδοποίηση. Όλα τα λογότυπα, οι επωνυμίες και οι ονομασίες προϊόντων είναι εμπορικά σήματα ή σήματα κατατεθέντα των αντίστοιχων κατόχων και δια του παρόντος αναγνωρίζονται ως τέτοια.

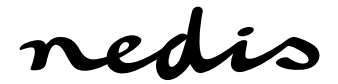

## **Kamera IP**

## **Opis**

- 1. Obiektyw
- 2. Przycisk resetowania
- 3. Wskaźniki LED
- 4. Mikrofon
- 5. Głośnik
- 6. Gniazdo karty pamięci (microSD / TransFlash)
- 7. Wejście DC / Port USB (Micro USB)
- 8. Lampka podczerwieni
- 9. Czujnik światła
- 10. Gniazdo LAN
- 11. Statyw kamery
- 12. Antena Wi-Fi

## **Użytkowanie**

- 1. Pobrać i zainstalować aplikację z serwisu Apple App Store lub Google Play Store na urządzeniu mobilnym, wyszukując "EyeCloud".
- 2. Włóż kartę pamięci do gniazda karty pamięci.
- 3. Podłączyć zasilanie kamery przy pomocy portu USB i ładowarki.
- 4. Uruchomić aplikację "EyeCloud".
- 5. Utworzyć nowe konto.

#### **Wewnątrz**

- 1. Podłączyć smartfona, aby nawiązać połączenie z siecią Wi-Fi.
- 2. Podłączyć zasilanie kamery przy pomocy portu USB i ładowarki.
- 3. Wybrać "Quick Setup" i postępować zgodnie z instrukcjami.
- 4. Wprowadzić hasło Wi-Fi.
- 5. Przytrzymać smartfon blisko urządzenia, aby wysłać instrukcje Wi-Fi do urządzenia.
- 6. Gdy urządzenie zakończy odbiór instrukcji, pojawi się ikona kamery. Dodać tę kamerę do konta.
- 7. Jeśli kamera nie została dodana z powodzeniem, wybrać "Manually add a camera". Zeskanować kod kreskowy 2D na urządzeniu. Wprowadzić domyślne hasło: 888888.

#### **Na zewnątrz**

- 1. Podłączyć smartfona, aby nawiązać połączenie z siecią Wi-Fi.
- 2. Podłączyć zasilanie kamery przy pomocy ładowarki.
- 3. Podłączyć kamerę do tej samej sieci za pomocą kabla Ethernet.
- 4. Wybrać "Search in LAN network" i potwierdzić połączenie.
- 5. Gdy pojawi się ikona kamery, dodać ją do konta.
- 6. Aby użyć kamery bez kabla Ethernet, przejść do "Device Management". Wprowadzić nazwę sieci i hasło. Odłączyć kabel Ethernet i kamera automatycznie ponownie się uruchomi i połączy z siecią Wi-Fi.

Uwaga: Uzyskując dostęp do kamery po raz pierwszy, pojawi się prośba o zmiane hasła. Domyślne hasło to "888888".

## **Interfejs użytkownika**

- 1. Obraz na żywo
- 2. Zdjęcia (przechowywane lokalnie)
- 3. Nagranie (przechowywane lokalnie)
- 4. Mikrofon wł./wył.
- 5. Dźwięk wł./wył.
- 6. Zaprogramowana pozycja\*
- 7. Ustawienie pionowe\*
- 8. Ustawienie poziome\*
- 9. Zaprogramowane ustawienie\*
- Uwaga: \* = dostępne tylko dla IPCMPT10CWT.

#### **Inne ustawienia**

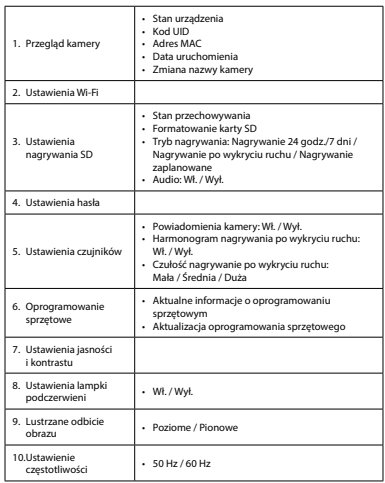

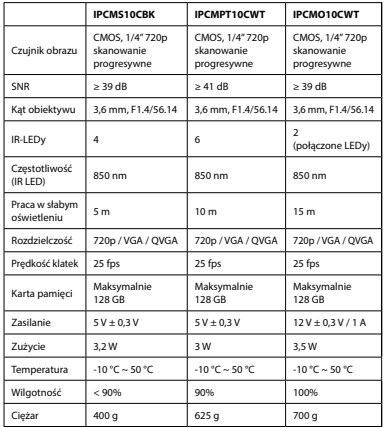

## **Bezpieczeństwo**

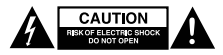

- W celu zmniejszenia ryzyka porażenia prądem elektrycznym, niniejsze urządzenie powinno być otwierane wyłącznie przez osobę z odpowiednimi uprawnieniami, kiedy wymagane jest przeprowadzenie przeglądu.
- W przypadku wystąpienia problemu odłączyć urządzenie od sieci i innego sprzętu.
- Przed rozpoczęciem korzystania z urządzenia należy dokładnie przeczytać instrukcję. Zachowaj instrukcję do wykorzystania w przyszłości.
- Urządzenie powinno być używane zgodnie ze swoim przeznaczeniem. Nie należy używać urządzenia w celach innych niż określono w instrukcji.
- Nie wolno korzystać z urządzenia, jeśli jakakolwiek część jest uszkodzona lub wadliwa. Jeśli urządzenie jest uszkodzone lub wadliwe, należy niezwłocznie wymienić urządzenie.
- Urządzenie nadaje się wyłącznie do użytku wewnętrznego. Nie używać urządzenia na zewnątrz.
- Nie wystawiać urządzenia na działanie wody lub wilgoci.

## **Czyszczenie i konserwacja**

## **Ostrzeżenie!**

- Nie używać do czyszczenia rozpuszczalników ani materiałów ściernych.
- Nie czyścić wewnętrznej strony urządzenia.
- Nie podejmować prób naprawy urządzenia. Jeśli urządzenie nie działa poprawnie, należy wymienić je na nowe urządzenie.
- Zewnętrzną stronę urządzenia czyścić miękką, wilgotną szmatką.

## **Gwarancja**

Wszelkie zmiany i/lub modyfikacje produktu spowodują unieważnienie gwarancji. Nie możemy ponosić odpowiedzialności za uszkodzenia spowodowane przez nieprawidłowe korzystanie z produktu.

## **Utylizacja**

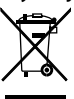

- Produkt jest przeznaczony do oddzielnej zbiórki w odpowiednim punkcie odbioru. Nie należy pozbywać się produktu razem z odpadami gospodarstwa domowego.
- Aby uzyskać więcej informacji, należy skontaktować się ze sprzedawcą lub lokalnym urzędem odpowiedzialnym za gospodarkę odpadami.

## **Dokumenty**

Produkt został wyprodukowany i dostarczony zgodnie z wszelkimi odpowiednimi przepisami i wytycznymi, obowiązującymi wszystkie państwa członkowskie Unii Europejskiej. Produkt jest zgodny z wszystkimi specyfikacjami i przepisami obowiązującymi w kraju sprzedaży.

Formalna dokumentacja jest dostępna na życzenie. Formalna dokumentacja zawiera między innymi deklarację zgodności, kartę charakterystyki i raport z badań produktu.

## **Zastrzeżenia**

Wzory i specyfikacje mogą ulec zmianie bez powiadomienia. Wszystkie logo, marki i nazwy produktów są znakami towarowymi lub zarejestrowanymi znakami towarowymi ich właścicieli i niniejszym są uznane za takie.

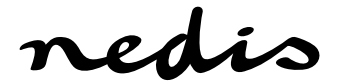

#### **IP kamera**

#### **Popis**

- 1. Objektiv
- 2. Tlačítko reset
- 3. LED ukazatele
- 4. Mikrofon
- 5. Reproduktor
- 6. Slot paměťové karty (microSD / TransFlash)
- 7. Vstup DC / port USB (micro USB)
- 8. IR světlo
- 9. Světelné čidlo
- 10. Zásuvka LAN
- 11. Stojan kamery
- 12. Wi-Fi anténa

#### **Použití**

- Stáhněte si a nainstalujte do svého mobilního telefonu aplikaci z obchodu App Store společnosti Apple nebo Google Play tak, že vyhledáte výraz "EveCloud".
- 13. Paměťovou kartu zasuňte do slotu paměťové karty.
- 14. K napájení kamery použijte port USB a nabíječku.
- 15. Spusťte aplikaci "ÉyeCloud".
- 16. Vytvořte si nový účet.

#### **Uvnitř**

- 1. Připojte svůj chytrý telefon k preferované Wi-Fi síti.
- 2. K napájení kamery použijte port USB a nabíječku.
- 3. Zvolte položku "Quick Setup" a postupujte podle pokynů.
- 4. Zadejte heslo pro Wi-Fi.
- 5. Přidržte svůj chytrý telefon v blízkosti zařízení, abyste do zařízení odeslali pokyny pro Wi-Fi.
- 6. Když je příjem pokynů v zařízení dokončen, objeví se ikona kamery. Přidejte tuto kameru na účet.
- 7. Pokud přidání kamery neproběhne úspěšně, vyberte položku "Manually add a camera". Naskenujte 2D čárový kód na zařízení. Zadejte výchozí heslo: 888888.

#### **Venku**

- 1. Připojte svůj chytrý telefon k preferované Wi-Fi síti.
- 2. K napájení kamery použijte nabíječku.
- 3. Připojte kameru ke stejné síti pomocí ethernetového kabelu.
- 4. Zvolte položku "Search in LAN network" a potvrďte připojení.
- 5. Když se objeví ikona kamery, přidejte ji ke svému účtu.
- 6. Chcete-li používat tuto kameru bez ethernetového kabelu, přejděte do části "Device Management". Zadejte název sítě a heslo. Odpojte ethernetový kabel a kamera se automaticky restartuje a připojí k vybrané Wi-Fi síti. Poznámka: Při prvním přístupu ke kameře budete požádáni

o změnu hesla. Standardní heslo je "888888".

## **Uživatelské rozhraní**

- 1. Živý přenos
- 2. Fotografie (ukládané lokálně)
- 3. Nahrávka (ukládané lokálně)
- 4. Zapnutí a vypnutí mikrofonu
- 5. Zapnutí a vypnutí zvuku
- 6. Předem nastavená poloha\*
- 7. Vertikální posun\*
- 8. Horizontální posun\*
- 9. Předem nastavený posun\*

Poznámka: \* = k dispozici jen u modelu IPCMPT10CWT.

#### **Jiná nastavení**

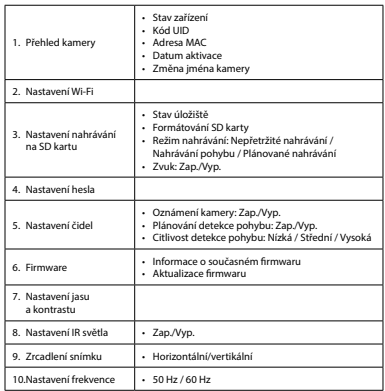

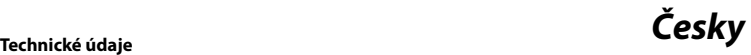

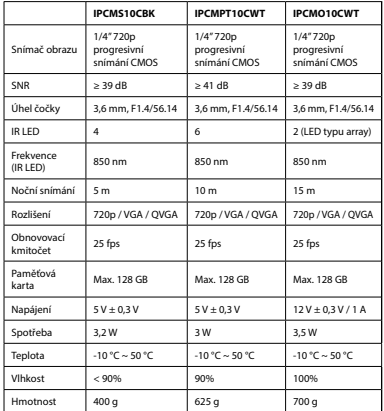

## **Bezpečnost**

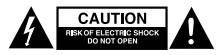

- Abyste snížili riziko úrazu elektrickým proudem, měl by být v případě potřeby tento výrobek otevřen pouze autorizovaným technikem.
- Dojde-li k závadě, odpojte výrobek ze sítě a od jiných zařízení.
- Před použitím si pozorně přečtěte příručku. Příručku uschovejte pro pozdější použití.
- Zařízení používejte pouze k jeho zamýšleným účelům. Nepoužívejte zařízení k jiným účelům, než je popsáno v příručce.
- Nepoužívejte zařízení, pokud je jakákoli část poškozená nebo vadná. Pokud je zařízení poškozené nebo vadné, okamžitě jej vyměňte.
- Toto zařízení je určeno pouze pro použití v místnosti. Nepoužívejte zařízení v exteriérech.
- Nevystavujte zařízení působení vody nebo vlhkosti.

## **Čištění a údržba**

#### **Upozornění!**

- Nepoužívejte čisticí rozpouštědla ani abrazivní čisticí prostředky.
- Nečistěte vnitřek zařízení.
- Nepokoušejte se zařízení opravovat. Pokud zařízení nepracuje správně, vyměňte jej za nové zařízení.
- Venek zařízení očistěte měkkým, suchým hadříkem.

## **Záruka**

Provedením jakýchkoli změn a/nebo modifikací výrobku záruka zaniká. Při nesprávném používání tohoto výrobku výrobce nenese odpovědnost za vzniklé škody.

### **Likvidace**

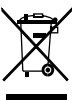

- Likvidaci tohoto produktu provádějte v příslušné sběrně. Nevyhazujte tento výrobek s komunálním odpadem.
- Pro více informací se obraťte na prodejce nebo místní orgány odpovědné za nakládání s odpady.

## **Dokumenty**

Tento produkt byl vyroben a je dodáván v souladu se všemi příslušnými nařízeními a směrnicemi platnými ve všech členských státech Evropské Unie. Splňuje také veškeré relevantní specifikace a předpisy v zemi prodeje.

Oficiální dokumentaci lze získat na vyžádání. Oficiální dokumentace zahrnuje také (avšak nejenom) Prohlášení o shodě, Bezpečnostní technické listy materiálu a správu o testování produktu.

## **Vyloučení zodpovědnosti**

Design a specifikace výrobku mohou být změněny bez předchozího upozornění. Všechna loga a obchodní názvy jsou registrované obchodní značky příslušných vlastníků a jsou chráněny zákonem.

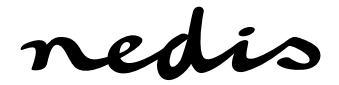

#### **IP kamera**

#### **Megnevezés**

- 1. Lencse
- 2. Visszaállító gomb
- 3. LED jelzők
- 4. Mikrofon
- 5. Hangszóró
- 6. Memóriakártya-foglalat (microSD / TransFlash)
- 7. DC bemenet / USB csatlakozó (Mikro USB)
- 8. IR fényforrás
- 9. Fényérzékelő
- 10. LAN alizat
- 11. Kameraállvány
- 12. Wi-Fi antenna

#### **Használat**

Töltse le, majd telepítse az alkalmazást az Apple App Store vagy Google Play Store áruházból mobil eszközére: keressen rá a "EyeCloud" kifejezésre.

- 13. Helyezzen egy memóriakártyát a memóriakártya-foglalatba.
- 14. Biztosítsa a kamera tápellátását az USB csatlakozóval és töltővel.
- 15. Indítsa el a "EyeCloud" alkalmazást.
- 16. Hozzon létre egy új felhasználói fiókot.

#### **Beltéren**

- 1. Csatlakoztassa okostelefonját az előnyben részesített Wi-Fi hálózathoz.
- 2. Biztosítsa a kamera tápellátását az USB csatlakozóval és töltővel.
- 3. Válassza a "Quick Setup" lehetőséget, és kövesse az utasításokat.
- 4. Adja meg a Wi-Fi jelszót.
- 5. Vegye a kezébe az okostelefont, és tartsa közel az eszközhöz, hogy elküldhesse a Wi-Fi utasításokat az eszköznek.
- 6. Ha az eszköz már nem fogad további utasításokat, megjelenik a kamera ikon. Adja hozzá a kamerát a fiókhoz.
- 7. Ha a kamera hozzáadása sikertelen, válassza a "Manually add a camera" lehetőséget. Olvassa be az eszközön található, kétdimenziós vonalkódot. Adja meg az alapértelmezett jelszót: 888888.

#### **Kültéren**

- 1. Csatlakoztassa okostelefonját az előnyben részesített Wi-Fi hálózathoz.
- 2. Biztosítsa a kamera tápellátását a töltővel.
- 3. Csatlakoztassa a kamerát az Ethernet kábellel ugyanahhoz a hálózathoz.
- 4. Válassza a "Search in LAN network" lehetőséget, és erősítse meg a kapcsolatot.
- 5. Ha megjelenik a kamera ikon, adja azt hozzá a fiókhoz.
- 6. A kamera Ethernet kábel nélküli használatához lépjen be a "Device Management" menübe. Adja meg a hálózat nevét és a jelszót. Válassza le az Ethernet kábelt, hogy a kamera újraindulhasson, és hozzácsatlakozhasson a kiválasztott Wi-Fi hálózathoz. Megjegyzés: A kamera első alkalommal történő elérésekor a készülék a jelszó megváltoztatására kéri a felhasználót. Az alapértelmezett jelszó ..888888".

## **Felhasználói felület**

- 1. Élő felvétel
- 2. Fotók (helyileg tárolva)
- 3. Felvétel (helyileg tárolva)
- 4. Mikrofon be- és kikapcsolása
- 5. Hang be- és kikapcsolása
- 6. Előre beállított pozíció\*
- 7. Függőleges pásztázás\*
- 8. Vízszintes pásztázás<sup>\*</sup>
- 9. Előre beállított pásztázás\*

Megjegyzés: \* = kizárólag a IPCMPT10CWT típus esetén érhető el.

#### **Egyéb beállítások**

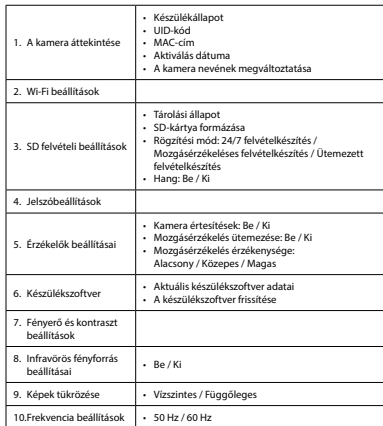

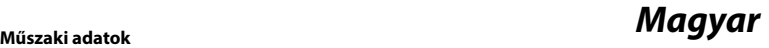

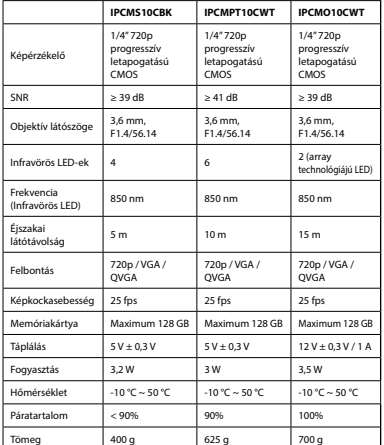

## **Biztonság**

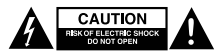

- Az áramütés veszélyének csökkentése érdekében ezt a terméket kizárólag a márkaszerviz képviselője nyithatja fel.
- Hiba esetén húzza ki a termék csatlakozóját a konnektorból, és kösse le más berendezésekről.
- A használat előtt figyelmesen olvassa el a kézikönyvet. Tegye el a kézikönyvet, hogy szükség esetén belenézhessen.
- Csak rendeltetése szerint használja a készüléket. Ne használja a készüléket a kézikönyvben feltüntetettől eltérő célra.
- Ne használja a készüléket, ha valamely része sérült vagy meghibásodott. A sérült vagy meghibásodott készüléket azonnal javíttassa meg, vagy cseréltesse ki.
- A termék csak beltéri használatra készült. Ne használja a terméket kültérben.
- Vigyázzon, hogy ne érje a terméket víz vagy nedvesség.

## **Tisztítás és karbantartás**

## **Figyelmeztetés!**

- Tisztító- és súrolószerek használatát mellőzze.
- Ne tisztítsa a készülék belsejét.
- Ne próbálja megjavítani a készüléket. Ha a készülék nem működik megfelelően, cserélje le egy új készülékre.
- Törölje át a készülék külső felületeit egy puha, nedves törlőkendővel.

## **Jótállás**

A termék illetéktelen módosítása érvényteleníti jótállását. Nem vállalunk felelősséget a termék szakszerűtlen használata miatti károkért.

### **Leselejtezés**

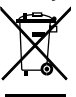

- A terméket elkülönítve, a megfelelő gyűjtőhelyeken kell leselejtezni. Ne dobja ki a terméket a háztartási hulladék közé.
- További információért lépjen kapcsolatba a forgalmazóval, vagy a hulladékkezelésért felelős helyi hatósággal.

## **Dokumentumok**

A termék az Európai Unió minden tagállamában érvényes vonatkozó rendelkezések és irányelvek betartásával készült és került forgalomba. A termék megfelel az értékesítési országban rá vonatkozó minden előírásnak és rendelkezésnek. Kérésre hivatalos dokumentációt is rendelkezésre bocsátunk. A formális dokumentáció a teljesség igénye nélkül a következőket tartalmazza: megfelelőségi nyilatkozat, anyagbiztonsági adatlap, a termék vizsgálati jegyzőkönyve.

## **Felelősségelhárító nyilatkozat**

A kivitel és a műszaki jellemzők előzetes értesítés nélkül is módosulhatnak. Minden logó, terméknév és márkanév a tulajdonosának márkaneve vagy bejegyzett márkaneve, azokat ennek tiszteletben tartásával említjük.

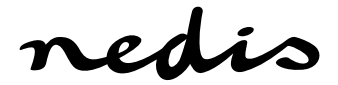

## **Võrgukaamera**

## **Kirjeldus**

- 1. Objektiiv
- 2. Lähtestamisnupp
- 3. LED-märgutuled
- 4. Mikrofon
- 5. Kõlar
- 6. Mälukaardi pesa (microSD / TransFlash)
- 7. DC-sisend / USB-port (Micro USB)
- 8. Infrapunatuli
- 9. Valgusandur
- 10. LAN-pesa
- 11. Kaamera alus
- 12. Wi-Fi antenn

### **Kasutamine**

- 1. Kasutades märksõna "EyeCloud" laadige rakendus Apple'i App Store'ist või Google Play poest alla ja installige oma mobiilseadmesse.
- 2. Sisestage mälukaart mälukaardi pessa.
- 3. Ühendage kaamera vooluvarustus, kasutades USB-porti ja laadijat.
- 4. Käivitage rakendus "EyeCloud".
- 5. Looge uus konto.

#### **Sees**

- 1. Ühendage oma nutitelefon sobivasse Wi-Fi võrku.
- 2. Ühendage kaamera vooluvarustus, kasutades USB-porti ja laadijat.
- 3. Valige "Quick Setup" ja järgige juhiseid.
- 4. Sisestage Wi-Fi parool.
- 5. Seadmesse Wi-Fi juhiste saatmiseks hoidke nutitelefoni seadme lähedal.
- 6. Kui seade lõpetab juhiste vastuvõtmise, kuvatakse kaamera ikoon. Lisage see kaamera kontole.
- 7. Kui kaamera lisamine ei õnnestu, valige "Manually add a camera". Skaneerige seadmel olev 2D vöötkood. Sisestage vaikeparool: 888888.

#### **Väljas**

- 1. Ühendage oma nutitelefon sobivasse Wi-Fi võrku.
- 2. Ühendage laadija abil kaamera vooluvarustus.
- 3. Ühendage kaamera Etherneti kaabli abil samasse võrku.
- 4. Valige "Search in LAN network" ja kinnitage ühendus.
- 5. Kui kuvatakse kaamera ikoon, lisage see oma kontole.
- 6. Kaamera kasutamiseks ilma Etherneti kaablita avage jaotis "Device Management". Sisestage võrgu nimi ja parool. Lahutage Etherneti kaabel ning kaamera teeb automaatselt alglaadimise ja loob ühenduse valitud Wi-Fi võrguga. Märkus: Kui avate juurdepääsu kaamerale esimest korda,

palutakse teil parooli muuta. Vaikeparool on "888888".

## **Kasutajaliides**

- 1. Otseedastus
- 2. Fotod (talletatakse lokaalselt)
- 3. Salvestused (talletatakse lokaalselt)
- 4. Mikrofon sees/väljas
- 5. Heli sees/väljas
- 6. Eelseadistatud asend\*
- 7. Vertikaalne liikumine\*
- 8. Horisontaalne liikumine\*
- 9. Eelseadistatud liikumine\*

Märkus: \* = saadaval üksnes mudelil IPCMPT10CWT.

### **Muud sätted**

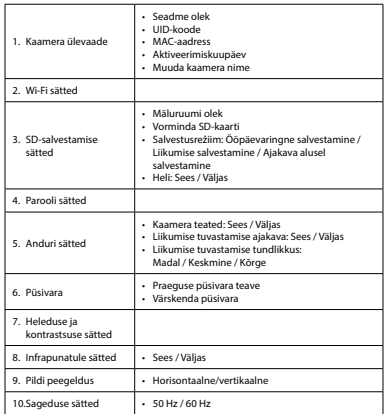

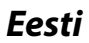

# *Eesti* **Tehnilised andmed**

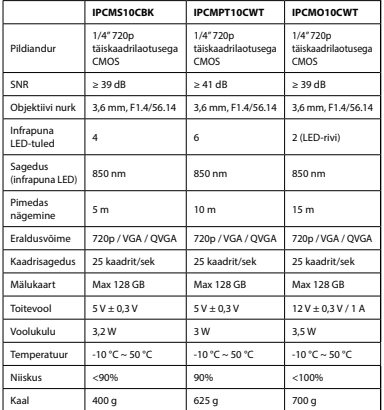

#### **Ohutus**

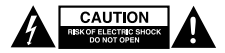

- Elektrilöögi ohu vähendamiseks tohib toodet hooldamiseks avada ainult volitatud tehnik.
- Probleemi tekkimisel eemaldage toode vooluvõrgust ja teistest seadmetest.
- Lugege kasutusjuhend enne seadme kasutamist hoolikalt läbi. Hoidke kasutusjuhend hilisemaks kasutamiseks alles.
- Kasutage seadet ainult sihtotstarbeliselt. Ärge kasutage seadet eesmärkidel, mida pole toodud käesolevas kasutusjuhendis.
- Ärge kasutage seadet, kui selle mis tahes osa on kahjustatud või vigane. Kui seade on kahjustatud või vigane, vahetage see kohe välja.
- Seade sobib kasutamiseks ainult siseruumides. Ärge kasutage seadet õues.
- Ärge jätke toodet vihma või niiskuse kätte.

#### **Puhastamine ja hooldus**

#### **Hoiatus!**

- Ärge kasutage puhastuslahuseid ega abrasiivmaterjale.
- Ärge puhastage seadet seestpoolt.
- Ärge üritage seadet parandada. Kui seade ei tööta korralikult, vahetage see välja.

## **Garantii**

Seadmele tehtud muudatused muudavad garantii kehtetuks. Me ei võta enda peale vastutust kahjustuste eest, mille on põhjustanud seadme vale kasutamine.

### **Utiliseerimine**

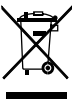

- Toode tuleb viia sobiva kogumispunkti vastavasse alasse. Ärge visake toodet olmejäätmete hulka.
- Lisateabe saamiseks võtke ühendust edasimüüja või kohaliku jäätmekäitlusspetsialistiga.

## **Dokumendid**

Toode on toodetud ja tarnitud kooskõlas kõigi asjakohaste määruste ja direktiividega, mis kehtivad kõigis Euroopa Liidu liikmesriikides. Toode on kooskõlas müügiriigi kõigi tehniliste tingimuste ja määrustega. Ametlik dokumentatsioon on saadaval soovi korral. Ametliku dokumentatsiooni hulka kuuluvad muu hulgas vastavusdeklaratsioon, materjali ohutuskaart ja toote katseprotokoll.

## **Lahtiütlus**

Kujundused ja tehnilised andmed võivad muutuda ette teatamata. Kõik logod, kaubamärgid ja tootenimed on vastavate omanike kaubamärgid või registreeritud kaubamärgid ja neid tunnustatakse siinkohal sellistena.

• Puhastage seadme välispinda kuiva ja niiske riidega.

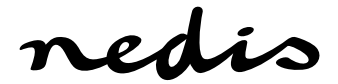

## **Cameră IP**

## **Descrierea**

- 1. Obiectiv
- 2. Buton resetare
- 3. Indicatoare cu led 4. Microfon
- 
- 5. Difuzor
- 6. Slot card memorie (microSD / TransFlash)
- 7. Intrare c.c. / port USB (Micro USB)
- 8. Lampă IR
- 9. Senzor de lumină
- 10. Mufă LAN
- 11. Suport cameră
- 12. Antenă Wi-Fi

## **Utilizarea**

- 1. Descărcați și instalați aplicația din Apple App Store sau Google Play Store pe telefonul mobil, căutând "EyeCloud".
- 2. Introduceți cardul de memorie în slotul cardului de memorie.
- 3. Alimentați camera cu prin portul USB și încărcător.
- 4. Lansați aplicația "EyeCloud".
- 5. Creati un nou cont.

#### **Interior**

- 1. Conectați smartphone-ul la rețeaua Wi-Fi preferată.
- 2. Alimentați camera cu prin portul USB și încărcător.
- 3. Selectati "Quick Setup" și urmați instrucțiunile.
- 4. Introduceți parola Wi-Fi.
- 5. Tineti smartphone-ul aproape de dispozitiv pentru a trimite instrucțiuni Wi-Fi către dispozitiv.
- 6. Când dispozitivul a primit instrucţiunile, apare pictograma camerei. Adăugați această cameră în cont.
- 7. Dacă nu se reușește adăugarea camerei, selectați "Manually add a camera". Scanati codul de bare 2D de pe dispozitiv. Introduceti parola implicită: 888888.

#### **Exterior**

- 1. Conectați smartphone-ul la rețeaua Wi-Fi preferată.
- 2. Alimentați camera prin încărcător.
- 3. Conectaţi camera la aceeaşi reţea cu ajutorul cablului de reţea.
- 4. Selectati "Search in LAN network" și confirmați selecția.
- 5. Când apare pictograma camerei și adăugați-o în cont.
- 6. Pentru a utiliza această cameră fără un cablu de rețea, mergeți la "Device Management". Introduceţi numele reţelei şi parola. Deconectati cablul de rețea, iar camera va reporni automat și se va conecta la reţeaua Wi-Fi selectată.

Notă: Când accesați camera pentru prima dată, vi se va cere să schimbati parola. Parola implicită este "888888".

## **Interfaţa cu utilizatorul**

- 1. Flux live
- 2. Fotografii (stocate local)
- 3. Înregistrare (stocate local)
- 4. Pornire/oprire microfon
- 5. Pornire/oprire audio
- 6. Poziție presetată\*
- 7. Cursă verticală\* 8. Cursă orizontală\*
- 
- 9. Cursă presetată\*

Notă: \* = disponibil doar pentru IPCMPT10CWT.

### **Alte setări**

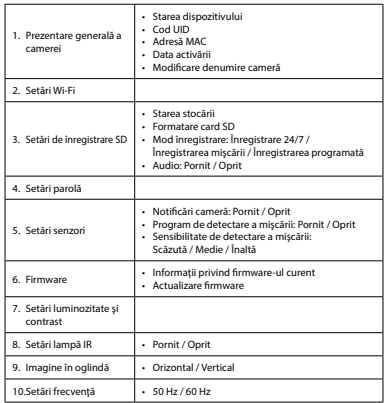

# *Română* **Specificaţii tehnice**

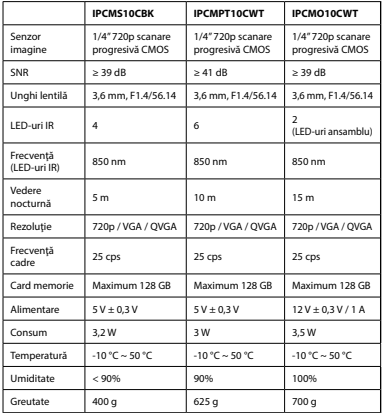

## **Siguranţă**

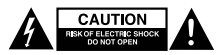

- Pentru a se reduce pericolul de electrocutare, acest produs va fi desfăcut numai de către un tehnician avizat, când este necesară depanarea.
- Deconectati produsul de la priza de retea sau alte echipamente în cazul apariţiei unei probleme.
- Citiţi manualul cu atenţie înainte de utilizare. Păstraţi manualul pentru consultări ulterioare.
- Utilizaţi dispozitivul numai în scopurile prevăzute. Nu utilizaţi dispozitivul în alte scopuri decât cele descrise în manual.
- Nu utilizați dispozitivul dacă are piese deteriorate sau defecte. Dacă dispozitivul este deteriorat sau defect, înlocuiti imediat dispozitivul.
- Dispozitivul este potrivit doar pentru utilizare în interior. Nu utilizati dispozitivul în spații exterioare.
- Nu expuneţi produsul apei sau umezelii.

## **Curăţarea şi întreţinerea**

#### **Avertisment!**

- Nu folositi solvenți sau agenți de curățare abrazivi.
- Nu curăţaţi interiorul dispozitivului.
- Nu încercaţi să reparaţi dispozitivul. Dacă dispozitivul nu funcţionează corect, înlocuiţi-l cu unul nou.
- Curăţaţi exteriorul dispozitivul cu o cârpă umedă şi moale.

## **Garanţie**

Orice schimbări și/sau modificări ale produsului vor anula garanția. Nu putem accepta responsabilitatea pentru daunele provocate de utilizarea incorectă a produsului.

#### **Eliminarea**

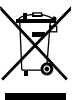

- Produsul a fost creat pentru colectare separată la un punct de colectare adecvat. Nu eliminati produsul odată cu deseurile menajere.
- Pentru mai multe informatii, contactati magazinul sau autoritatea locală responsabilă pentru gestionarea deşeurilor.

## **Documentaţie**

Produsul a fost fabricat şi furnizat în conformitate cu toate reglementările și directivele relevante, valabile în toate statele membre ale Uniunii Europene. Produsul este conform cu toate specificaţiile şi reglementările aplicabile în toate ţările în care se vinde.

Documentația oficială este disponibilă la cerere. Documentația oficială include, fără limitare, Declarația de Conformitate, Fisa cu Date de Securitate şi raportul de testare a produsului.

## **Renunţarea la răspundere**

Designul și specificațiile produsului pot fi modificate fără o notificare prealabilă. Toate siglele mărcilor şi denumirile produselor sunt mărci comerciale sau mărci comerciale înregistrate ale proprietarilor de drept și prin prezenta sunt recunoscute ca atare.

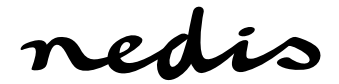

#### **IP-камера**

#### **Описание**

- 1. Объектив
- 2. Кнопка сброса
- 3. Светодиодные индикаторы
- 4. Микрофон
- 5. Динамик
- 6. Слот карты памяти (microSD / TransFlash)
- 7. Вход пост. тока / USB-порт (Micro USB)
- 8. ИК-подсветка
- 9. Светочувствительный датчик
- 10. Розетка LAN
- 11. Штатив камеры
- 12. Антенна Wi-Fi

#### **Использование**

- 1. Скачайте приложение «EyeCloud» из Apple App Store или Google Play Store и установите его на свое мобильное устройство.
- 2. Вставьте карту памяти в слот карты памяти.
- 3. Подключите камеру к источнику питания через USB-порт и зарядное устройство.
- 4. Запустите приложение «EyeCloud».
- 5. Создайте новую учетную запись.

#### **В помещении**

- 1. Подключите ваш смартфон к предпочтительной сети Wi-Fi.
- 2. Подключите камеру к источнику питания через USB-порт и зарядное устройство.
- 3. Выберите «Quick Setup» и следуйте указаниям.
- 4. Введите пароль Wi-Fi.
- 5. Поднесите смартфон к устройству, чтобы отправить на устройство инструкции по установке Wi-Fi.
- 6. По завершении получения инструкций на дисплее отобразится значок камеры. Добавьте камеру в учетную запись.
- 7. Если камера не добавилась, выберите «Manually add a camera». Считайте двухмерный штрихкод с устройства. Введите пароль, заданный по умолчанию: 888888.

#### **Вне помещений**

- 1. Подключите ваш смартфон к предпочтительной сети Wi-Fi.
- 2. Подключите камеру к источнику питания через зарядное устройство.
- 3. Подключите камеру к одноименной сети через Ethernet-кабель.
- 4. Выбрать опцию «Search in LAN network» и подтвердить подключение.
- 5. Добавьте появившийся значок камеры в свою учетную запись.
- 6. Для использования камеры без Ethernet-кабеля перейдите в пункт меню «Device Management». Введите имя сети и пароль. Отключите кабель Ethernet — камера автоматически перезагрузится и подключится к выбранной сети Wi-Fi. Примечание: При первичном доступе к камере вас попросят изменить пароль. Пароль по умолчанию — «888888».

#### **Интерфейс пользователя**

- 1. Прямой эфир
- 2. Фото (локальные)
- 3. Записи (локальные)
- 4. Вкл./выкл. микрофона
- 5. Вкл./выкл. аудио
- 6. Заданное положение\*
- 7. Вертикальное перемещение\*
- 8. Горизонтальное перемещение\*
- 9. Предустановка перемещения\*

Примечание: \* = доступно только для IPCMPT10CWT.

#### **Другие настройки**

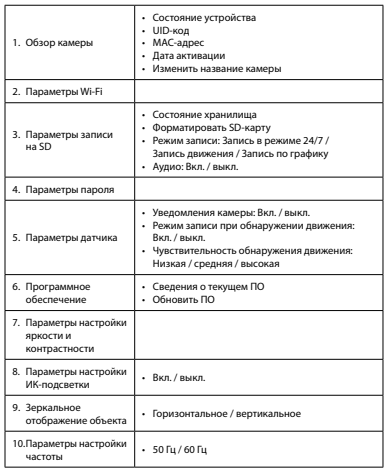

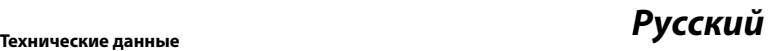

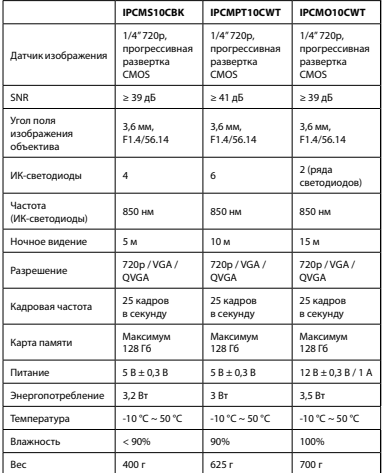

## **Требования безопасности**

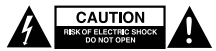

- В целях предотвращения поражения электрическим током следует открывать устройство только для проведения обслуживания и только силами авторизованного персонала.
- При возникновении неполадок отключите устройство от сети и другого устройства.
- Перед началом работы внимательно прочитайте руководство. Сохраните руководство для будущего использования.
- Используйте устройство строго по назначению. Устройство должно использоваться только по прямому назначению в соответствии с руководством по эксплуатации.
- Запрещается использовать устройство с поврежденными или неисправными компонентами. Немедленно замените поврежденное или неисправное устройство.
- Устройство предназначено только для использования внутри помещений. Запрещается использовать устройство вне помещения.
- Не допускайте воздействия воды или влаги.

#### **Очистка и обслуживание**

#### **Предупреждение!**

- Не производите очистку растворителями или абразивами.
- Не выполняйте очистку внутренних поверхностей устройства.
- Не пытайтесь самостоятельно ремонтировать устройство. Неправильно работающее устройство следует заменить новым.
- Очистите корпус устройства при помощи мягкой влажной ткани.

### **Гарантия**

Любые изменения и / или модификации устройства приведут к аннулированию прав пользователя на гарантийное обслуживание. Мы не несем ответственности за ущерб, понесенный вследствие неправильного использования этого продукта.

#### **Утилизация**

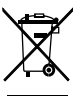

- Это устройство предназначено для раздельного сбора в соответствующем пункте сбора отходов. Не выбрасывайте это устройство вместе с бытовыми отходами.
- Для получения дополнительной информации обратитесь к продавцу или в местный орган власти, ответственный за утилизацию отходов.

## **Документы**

Устройство изготовлено и поставлено в соответствии со всеми применимыми положениями и директивами, действующими для всех стран-членов Европейского Союза. Оно также соответствует всем нормами и правилами, действующим в стране продажи.

Официальная документация предоставляется по запросу. Официальная документация включает декларацию соответствия, паспорт безопасности и отчет по проверке продукта, но не ограничивается данным перечнем.

## **Оговорки**

Дизайн и технические характеристики могут быть изменены без предварительного уведомления. Все логотипы брендов и названия продуктов являются товарными знаками или зарегистрированными торговыми марками их соответствующих владельцев и следовательно признаются таковыми.

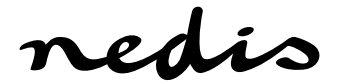

## **IP kamera**

## **Açıklama**

- 1. Lens
- 2. Sıfırlama düğmesi
- 3. LED göstergeleri
- 4. Mikrofon
- 5. Hoparlör
- 6. Bellek kart yuvası (microSD / TransFlash)
- 7. DC girişi / USB portu (Mikro USB)
- 8. IR ışık
- 9. Işık sensörü
- 10. LAN soketi
- 11. Kamera standı
- 12. Wi-Fi anteni

## **Kullanım**

- 1. Mobil cihazınızda Apple App Store veya Google Play Store' dan "EyeCloud" anahtar kelimesini aratarak uygulamayı indirin ve yükleyin.
- 2. Bellek kartını bellek kartı yuvasına takın.
- 3. Kameraya USB portunu ve şarj cihazını kullanarak güç verin.
- 4. "EyeCloud" uygulamasını başlatın.
- 5. Yeni bir hesap oluşturun.

#### **İç mekan**

- 1. Akıllı telefonunuzu tercih edilen Wi-Fi ağına bağlayın.
- 2. Kameraya USB portunu ve şarj cihazını kullanarak güç verin.
- 3. "Quick Setup" seçeneğini seçin ve talimatları takip edin.
- 4. Wi-Fi şifresini girin.
- 5. Cihaza Wi-Fi talimatlarını göndermek için akıllı telefonunuzu cihaza yakın tutun.
- 6. Cihaz talimatları almayı tamamladığında kamera simgesi görüntülenir. Bu kamerayı hesaba ekleyin.
- 7. Kamera başarıyla eklenmezse "Manually add a camera" seçeneğini seçin. Cihazdaki 2D barkodu taratın. Varsayılan şifreyi girin: 888888.

#### **Dış mekan**

- 1. Akıllı telefonunuzu tercih edilen Wi-Fi ağına bağlayın.
- 2. Kameraya şarj cihazını kullanarak güç verin.
- 3. Kamerayı Ethernet kablosunu kullanarak aynı ağa bağlayın.
- 4. "Search in LAN network" seçeneğini seçin ve bağlantıyı doğrulayın.
- 5. Kamera simgesi görüntülendiğinde hesabınıza ekleyin.
- 6. Kamerayı Ethernet kablosu olmadan kullanmak için "Device Management" menüsüne gidin. Ağ adını ve parolasını girin. Ethernet kablosunu çıkardığınızda kamera otomatik olarak yeniden başlatılacak ve seçilen Wi-Fi ağına bağlanacaktır. Not: Kameraya ilk defa erişirken sizden şifreyi değiştirmeniz istenecektir. Varsayılan şifre "888888"'dır.

## **Kullanıcı ara yüzü**

- 1. Canlı yayın
- 2. Fotoğraflar (yerel olarak depolanan)
- 3. Kayıt (yerel olarak depolanan)
- 4. Mikrofon açık/kapalı
- 5. Ses açık/kapalı
- 6. Önceden ayarlanmış pozisyon\*
- 7. Dikey gezinti\*
- 8. Yatay gezinti\*
- 9. Önceden ayarlanmış gezinti\*

Not: \* = yalnızca IPCMPT10CWT için kullanılabilir.

### **Diğer ayarlar**

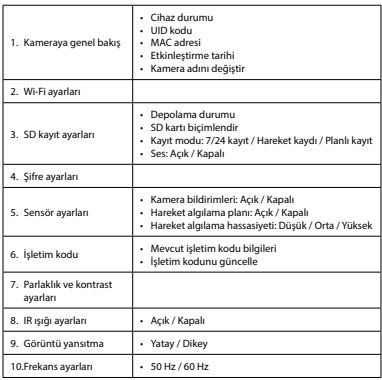

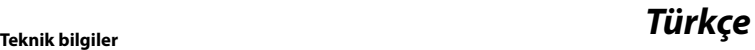

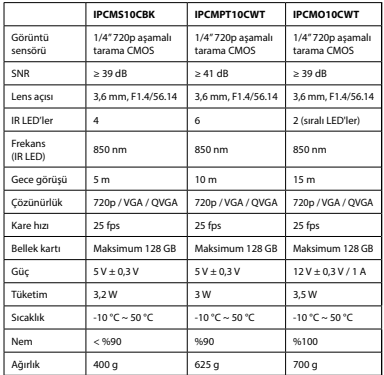

#### **Güvenlik**

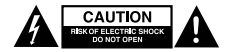

- Elektrik çarpma riskini azaltmak için servis gerekli olduğunda bu ürün sadece yetkili bir teknisyen tarafından açılmalıdır.
- Bir sorun meydana geldiğinde ürünün elektrikle ve diğer aygıtlarla olan bağlantısını kesin.
- Kullanmadan önce kılavuzu dikkatli bir şekilde okuyun. Kılavuzu daha sonra başvurmak için saklayın.
- Cihazı sadece tasarlanan amacı için kullanın. Cihazı kılavuzda açıklanan amaçların dışındaki amaçlar için kullanmayın.
- Herhangi bir parçası hasarlı veya kusurlu ise cihazı kullanmayın. Cihaz hasarlı veya kusurlu ise cihazı derhal değiştirin.
- Cihaz sadece iç mekan kullanımı için uygundur. Cihazı dış mekanda kullanmayın.
- Ürünü suya veya rutubete maruz bırakmayın.

#### **Temizlik ve bakım**

#### **Uyarı!**

- Temizlik solventleri veya aşındırıcılar kullanmayın.
- Cihazın içini temizlemeyin.
- Cihazı onarmaya çalışmayın. Cihaz doğru şekilde çalışmıyorsa, yeni bir cihazla değiştirin.
- Cihazın dış tarafını yumuşak, nemli bir bezle silin.

## **Garanti**

Ürün üzerindeki tüm değişikliler ve/veya modifikasyonlar garantiyi geçersiz kılar. Ürünün hatalı kullanımından kaynaklanan hasarlar için şirketimiz tarafından hiçbir sorumluluk kabul edilmemektedir.

### **Elden çıkarma**

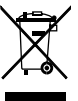

- Ürün, uygun bir toplama noktasında ayrı olarak toplanmak üzere belirlenmiştir. Ürünü evsel artıklarla birlikte atmayın.
- Daha fazla bilgi için satıcınızla veya atık yönetiminden sorumlu yerel makamlarla iletişime geçin.

## **Belgeler**

Ürün tüm Avrupa Birliği üye ülkeleri için geçerli olan ilgili tüm yönetmelikler ve yönergelere uygun olarak üretilmiş ve tedarik edilmiştir. Ürün satıldığı ülkedeki tüm geçerli şartnameler ve yönetmeliklere uygundur.

Talep edilmesi durumunda resmi belgeler sunulabilir. Resmi belgeler arasında örneğin Uygunluk Beyanı, Malzeme Güvenliği Veri Sayfası ve ürün test raporu yer almaktadır.

## **Feragatname**

Tasarımlar ve özellikler önceden bildirimde bulunulmaksızın değiştirilebilir. Tüm logolar, markalar ve ürün adları ticari markalardır veya ilgili sahiplerinin kayıtlı ticari markalarıdır ve bu şekilde ele alınmaktadır.

nedis

T: +31 (0)73-5991055<br>E: service@nedis.com E: service@nedis.com http://www.nedis.com/en-us/contact/contact-form.htm

**NEDIS B.V. De Tweeling 28 5215 MC 's-Hertogenbosch THE NETHERLANDS**